#### **Sumário**

<span id="page-0-0"></span>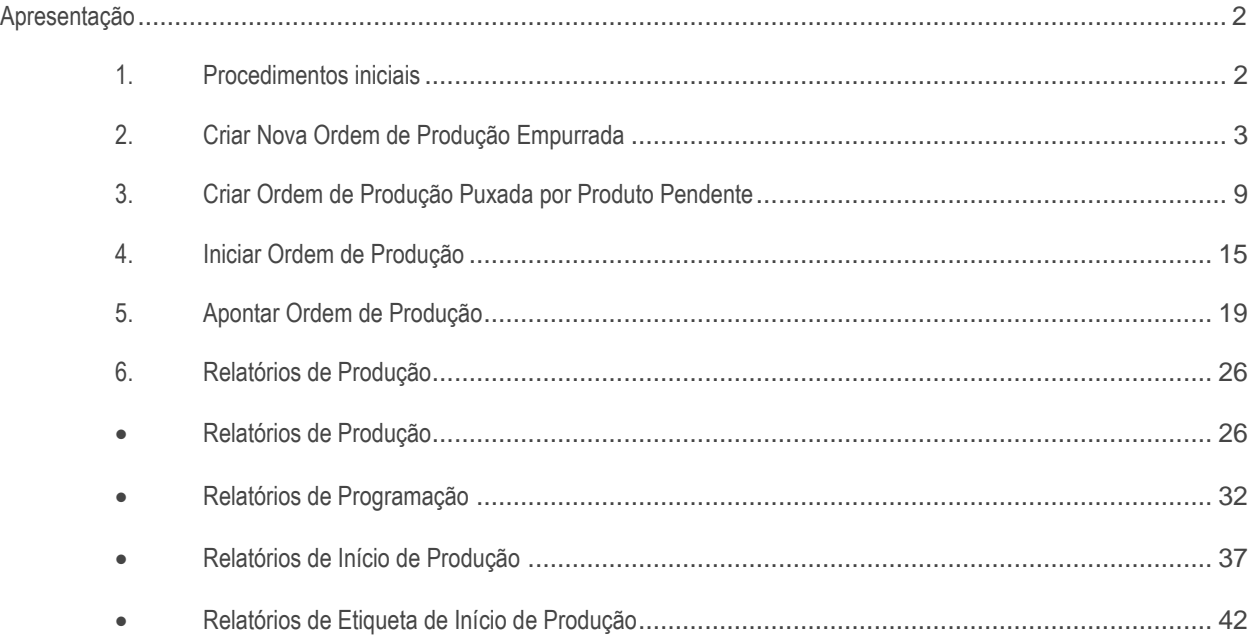

### **Apresentação**

A produção empurrada é conhecida como um processo de inventário zero, mesmo isto não sendo um fato real. Os lead times (tempo entre o momento de entrada do material até à sua saída do inventário) deste tipo de produção precisam ser conhecidos antecipadamente, uma vez que as quantidades produzidas sem o conhecimento da real demanda dependerão dos materiais fornecidos. Este processo é determinado a partir do comportamento do mercado. Neste modelo, a produção em uma empresa começa antes da ocorrência da demanda pelo produto. Ou seja, a produção depende de uma ordem anteriormente enviada, geralmente advinda de um sistema MRP (Material Requirement Planning). Após o recebimento de tal ordem, é feita a produção em lotes de tamanho padrão. Aqui não existe qualquer relação com a real demanda dos clientes da empresa. Desta forma, é enviada uma ordem de produção ao setor responsável, que produz os itens e depois os "empurra" para a próxima etapa do processo produtivo, daí o nome produção empurrada. O controle do que deve ser produzido, a quantidade e o momento, é realizado pelo MRP.

Na produção puxada, diferentemente da produção empurrada, o fluxo de materiais ganha relevante importância. Aqui, a demanda gerada pelo cliente é o start da produção e o controle de o que, quando e como produzir é determinado pela quantidade de pedidos pendentes. Assim, a indústria "percebe" a quantidade de produtos vendidos aos clientes, e que, naturalmente necessitam ter seu estoque suficiente para que seja "concluída" a venda e são criadas e planejadas suas OP's para que o chão de fábrica possa realizar a produção e atender aos pedidos/quantidades solicitadas pelos clientes.

A produção puxada surgiu em um cenário onde a qualidade começou a determinar a compra de um produto e a demanda deixou de ser infinita. Assim, tornou-se necessário um modelo produtivo mais avançado e menos estático.

Neste tutorial será mnostrado a forma de utilização da rotina **1690 – Gerenciar Produção.**

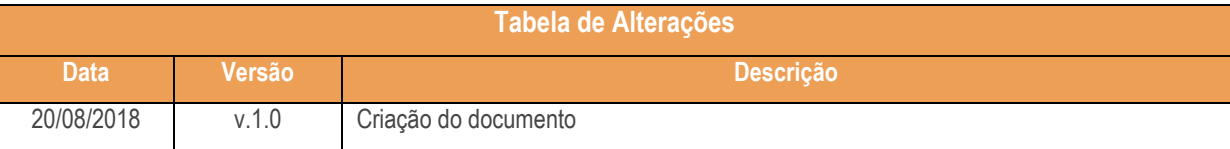

#### **Abaixo, descrição da criação e das últimas alterações efetuadas no documento.**

#### <span id="page-1-0"></span>**1. Procedimentos iniciais**

Antes de iniciar o uso da rotina **1690 – Gerenciar produção:**

- Atualizar a rotina:
	- **1690 – Gerenciar produção**, a partir da versão 28.07.

### <span id="page-2-0"></span>**2. Criar Nova Ordem de Produção Empurrada**

Para criar uma nova ordem de produção empurrada siga os procedimentos abaixo:

**2.1** Acesse a rotina **1690 – Gerenciar produção;**

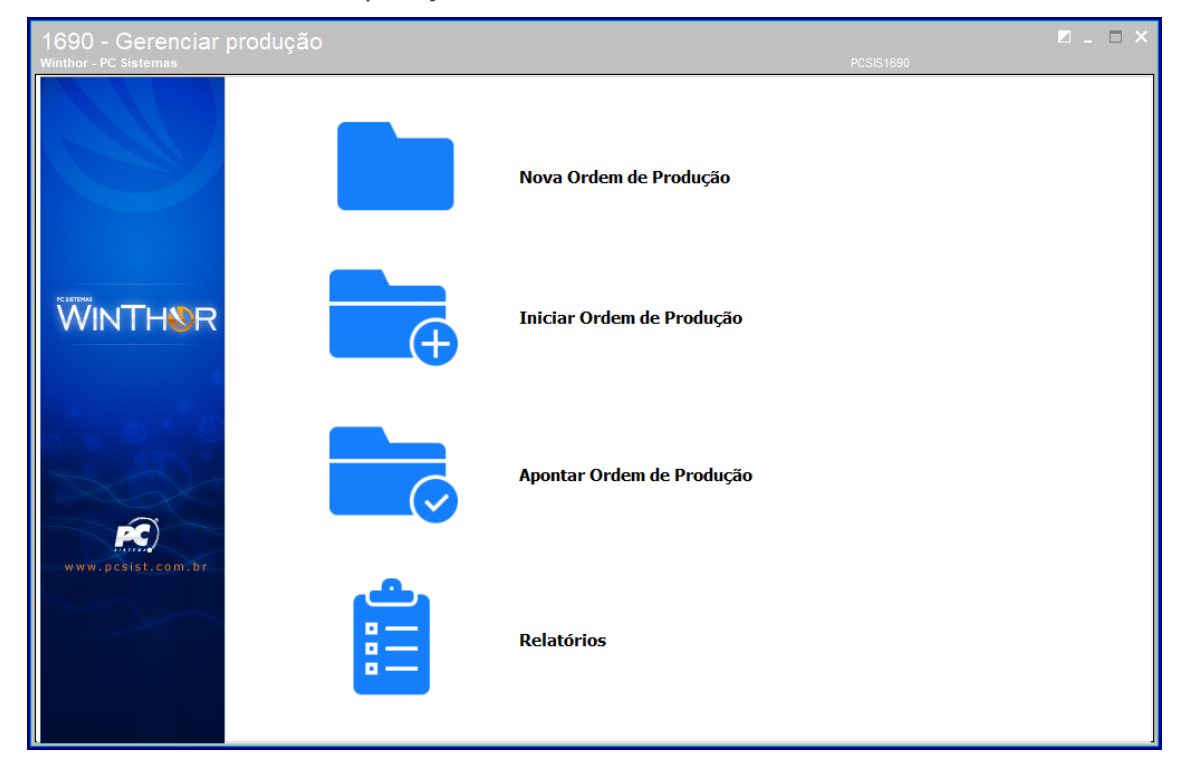

**2.2** Clique o botão **Nova Ordem de Produção;**

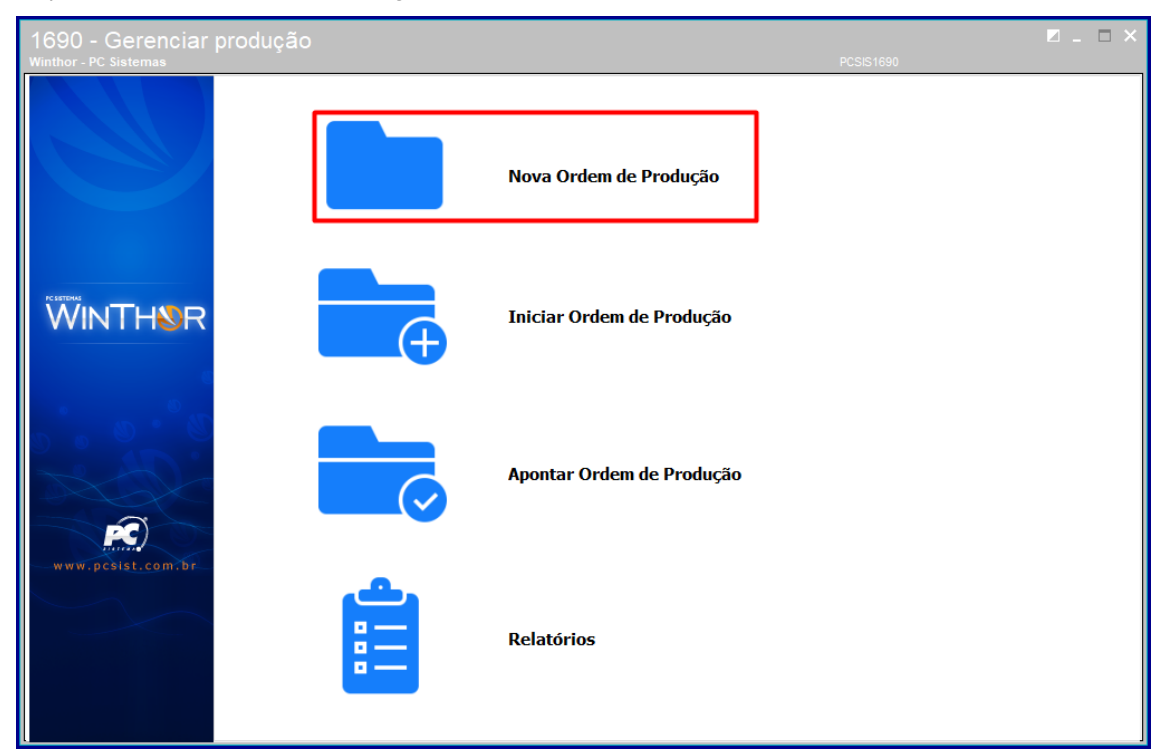

© Todos os direitos reservados. – PC Sistemas – v. <versão 1.0 - Data: 20/08/2018

**2.3** Escolha a opção **Criar Ordem de Produção Empurrada**;

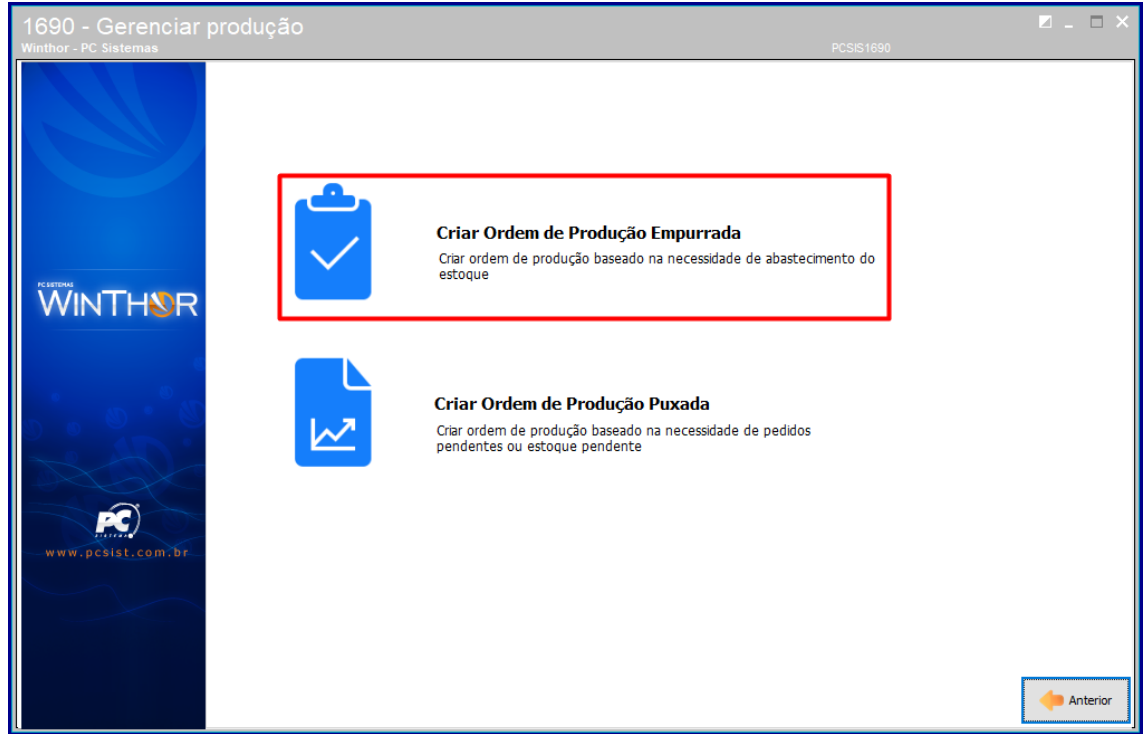

#### **2.4** Preencha o campo **Filial;**

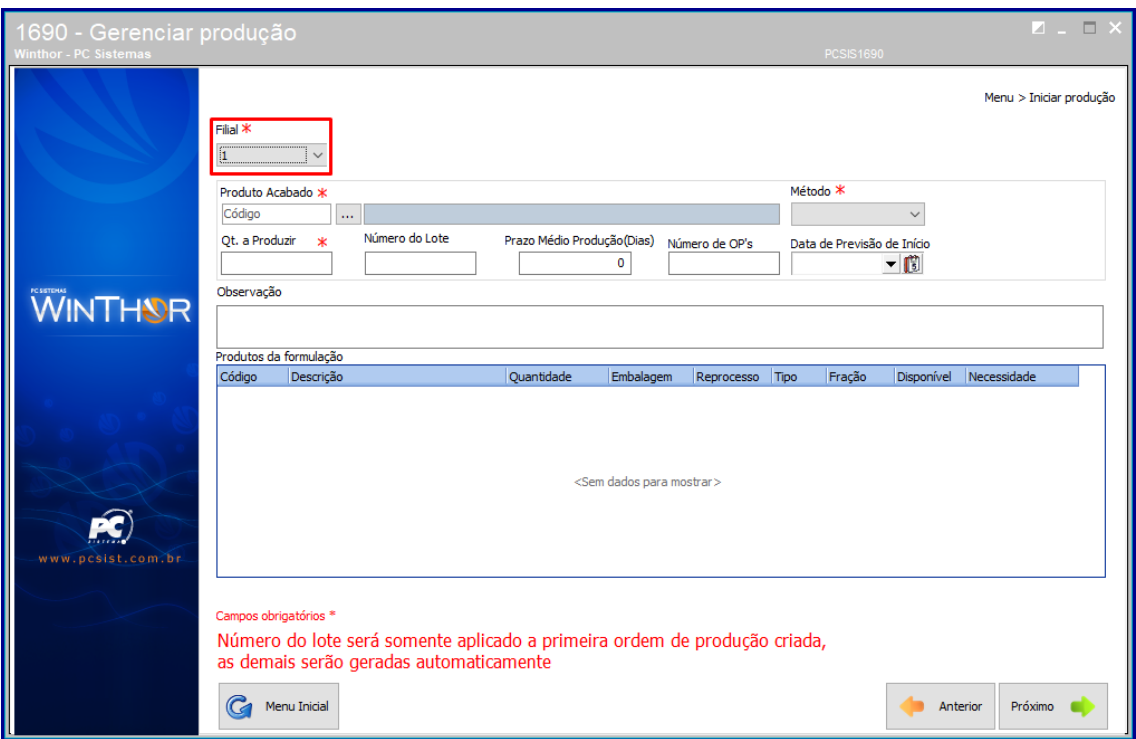

© Todos os direitos reservados. – PC Sistemas – v. <versão 1.0 - Data: 20/08/2018

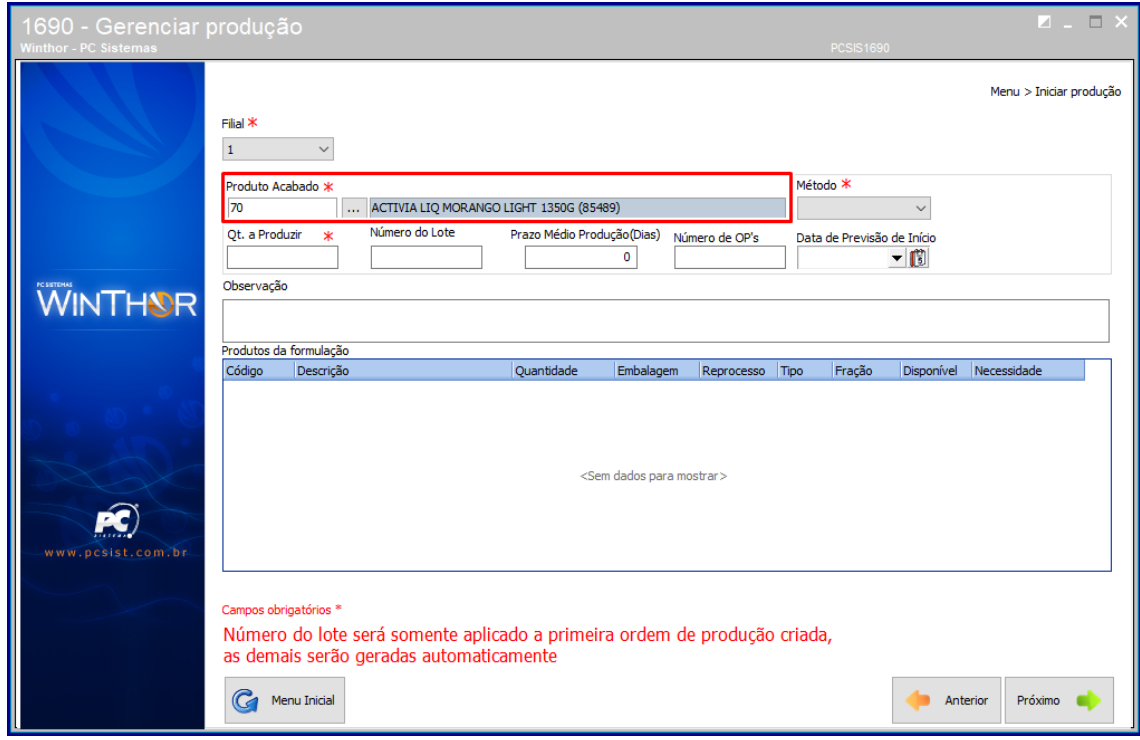

**2.5** Preencha ou pesquise o campo **Produto Acabado** conforme necessiade;

**2.6** Preencha os campos **Método** e **Qt. a Produzir** conforme necessidade;

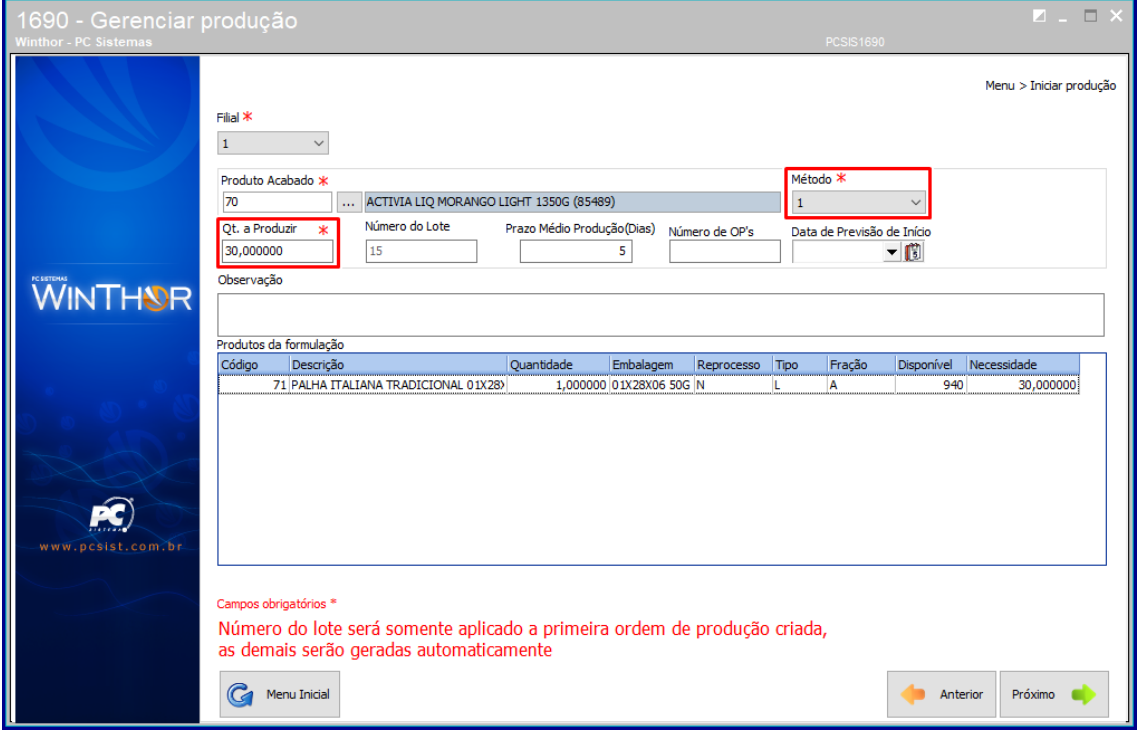

© Todos os direitos reservados. – PC Sistemas – v. <versão 1.0 - Data: 20/08/2018

**2.7** Preencha o campo **Número do Lote**;

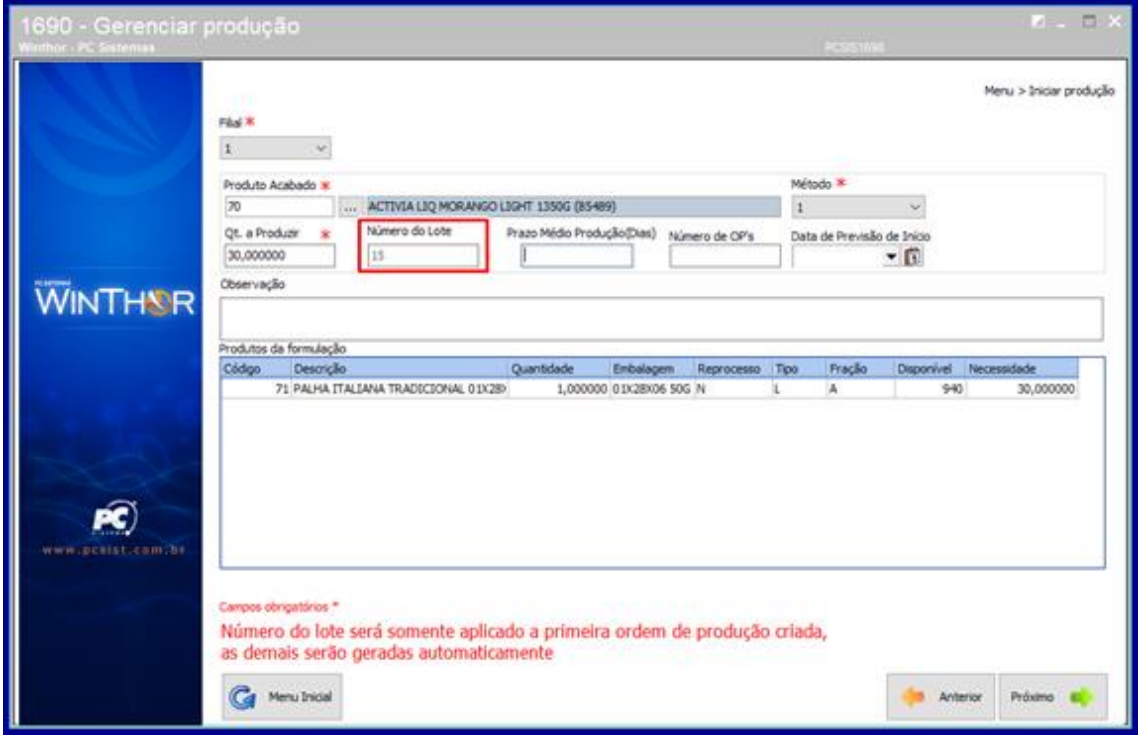

**Observação: O número de lote, caso não seja informado pelo usuário, seguirá o conceito incremental determinado na rotina 203 através dos campos Prefixo lote e Nº Lote. Caso seja informado pelo usuário, a rotina terá como verdade este número e irá atribui-lo para a produção. Na próxima OP do produto, a rotina segue o conceito da rotina 203.**

**2.8** Preencha os campos **Prazo Médio Produção (Dias)** e **Número de OP´s** conforme necessidade**;**

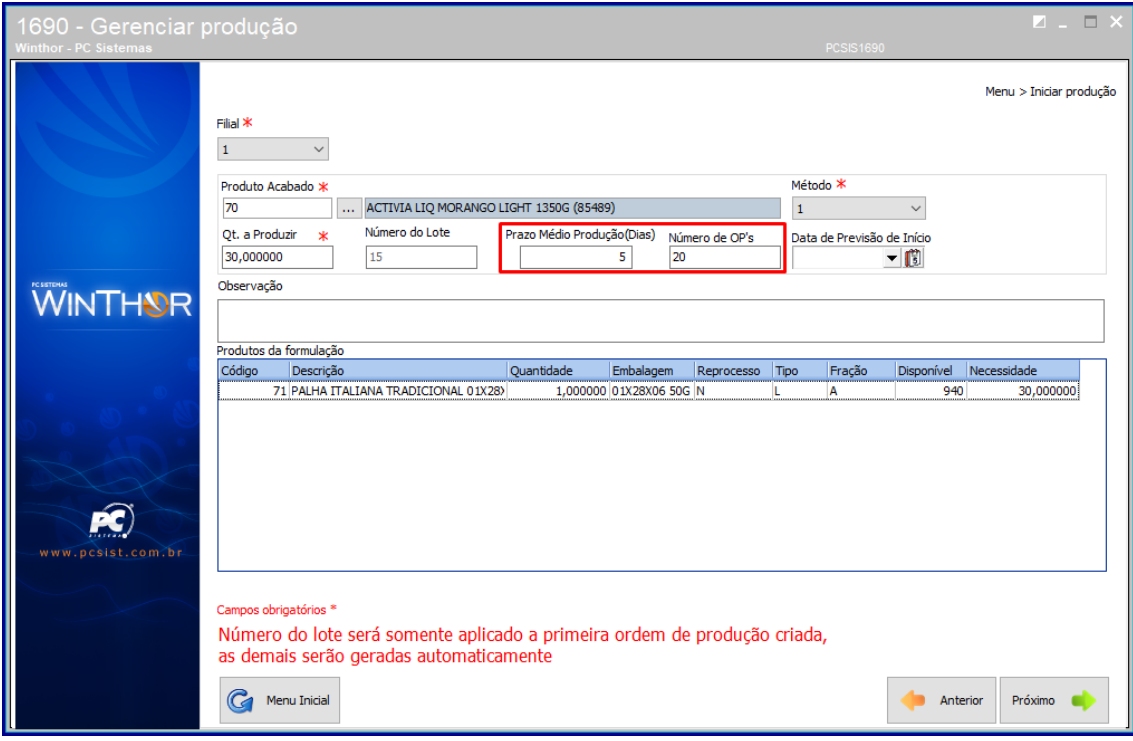

dos os direitos reservados. – PC Sistemas – <mark>v. <versão 1.0 - Data: 20/08/2018</mark>

Capacitação Continuada: A PC Sistemas disponibiliza soluções em treinamento, atrasvés de modalidades de ensino que vão ao encontro da necessidade específica do cliente,<br>buscando satisfazer seu objetivo na relação de invest todos os centros de Treinamentos da PC ou na empresa do cliente (In Loco). Conheça nossos programas de capacitação continuada, acessando o site www.treinamentopc.com.br

**2.9** Preencha ou marque a **Data de Previsão de Início** conforme necessidade**;**

#### **2.10** Clique o botão **Próximo;**

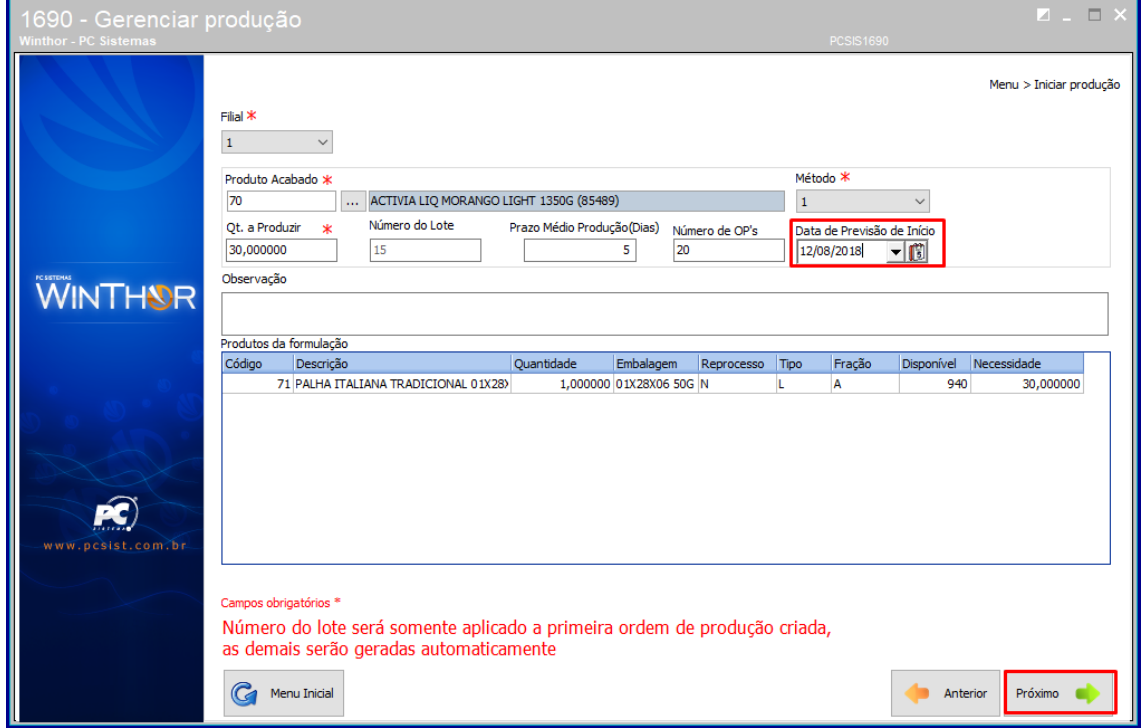

**2.11** Confirme os dados adicionados e clique o botão **Confirmar**;

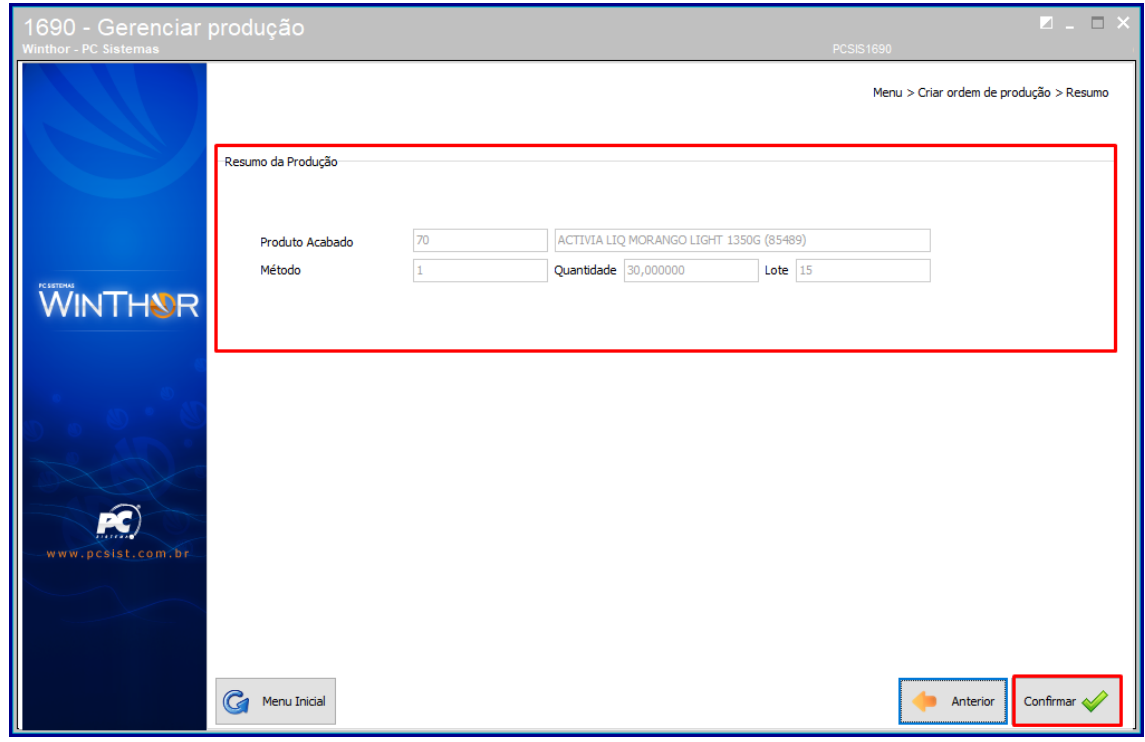

© Todos os direitos reservados. – PC Sistemas – v. <versão 1.0 - Data: 20/08/2018

**2.12** Confirme a mensagem exibida;

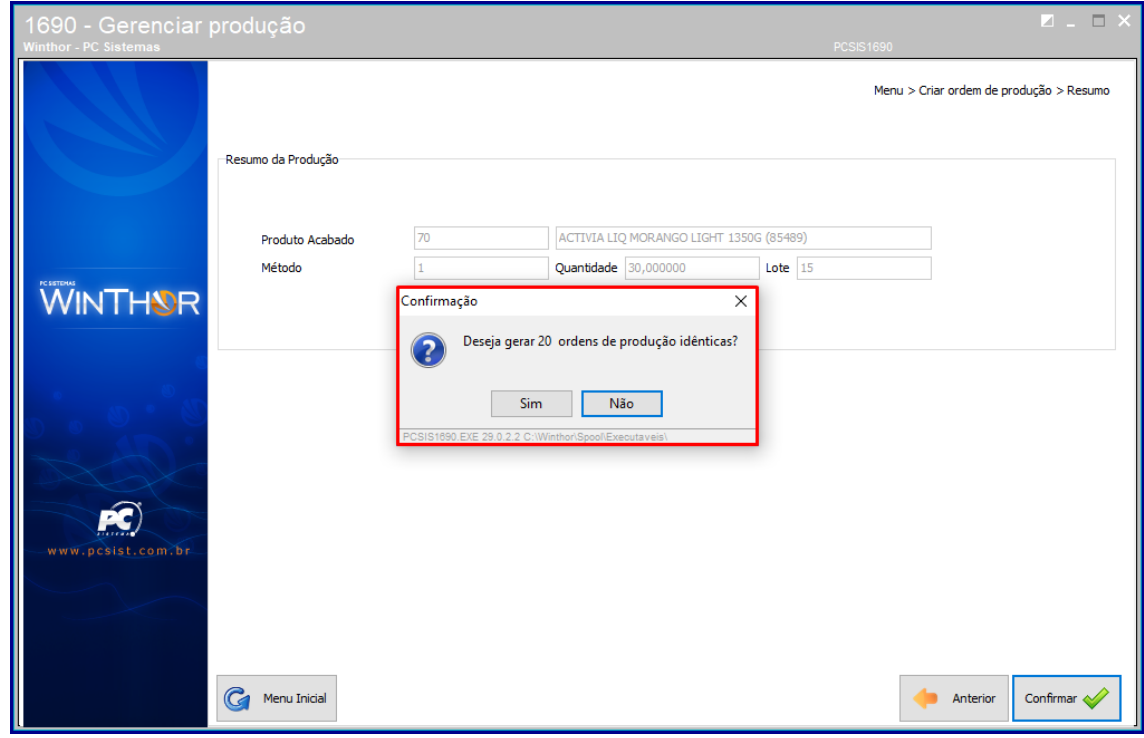

- **2.13** Escolha a forma de impressão conforme necessidade;
- **2.14** Clique o botão **Confirmar**:

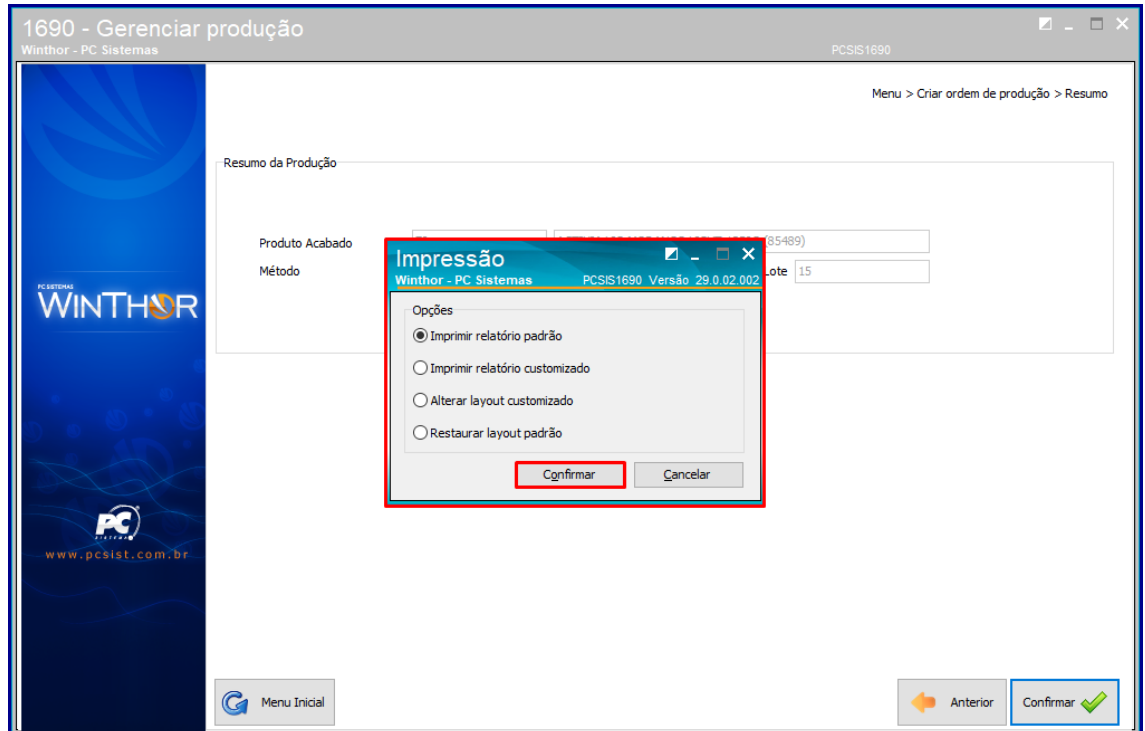

© Todos os direitos reservados. – PC Sistemas – v. <versão 1.0 - Data: 20/08/2018

**2.15** Em seguida o relatório será emitido e impresso.

<span id="page-8-0"></span>**3. Criar Ordem de Produção Puxada por Produto Pendente**

Para criar uma nova ordem de produção puxada por produto pendente siga os procedimentos abaixo;

- **3.1** Acesse a rotina **1690 – Gerenciar produção;**
- **3.2** Escolha a opção **Criar Ordem de Produção Puxada;**

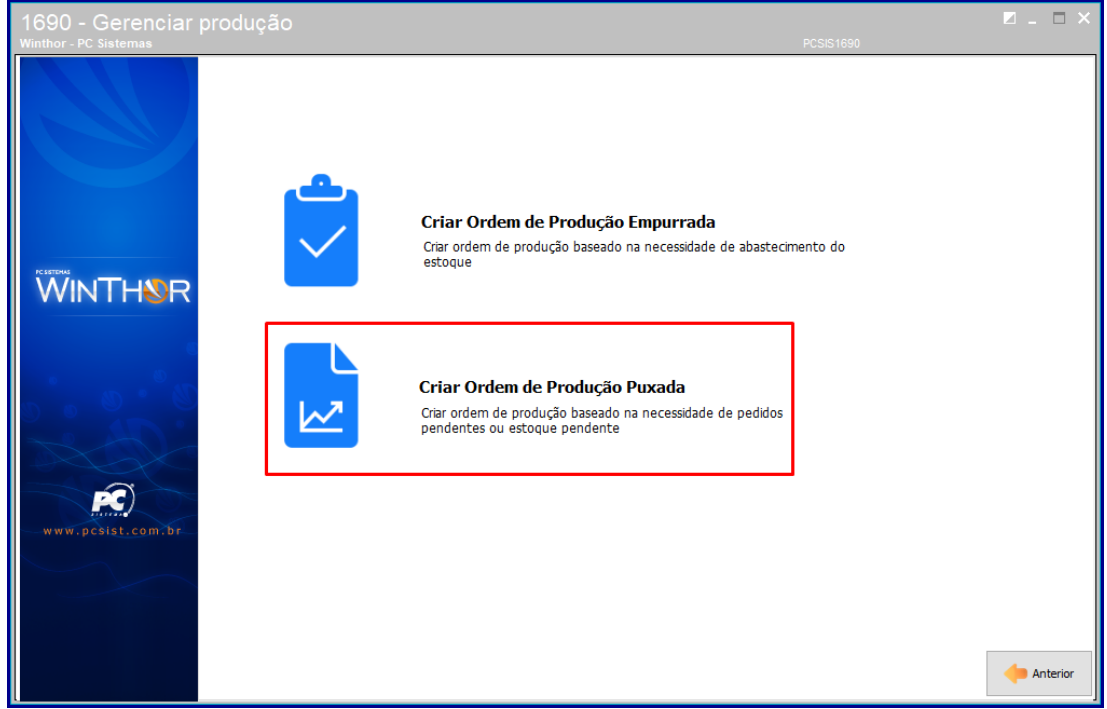

**3.3** Na aba Por pedido de venda preencha o campo **Filial;**

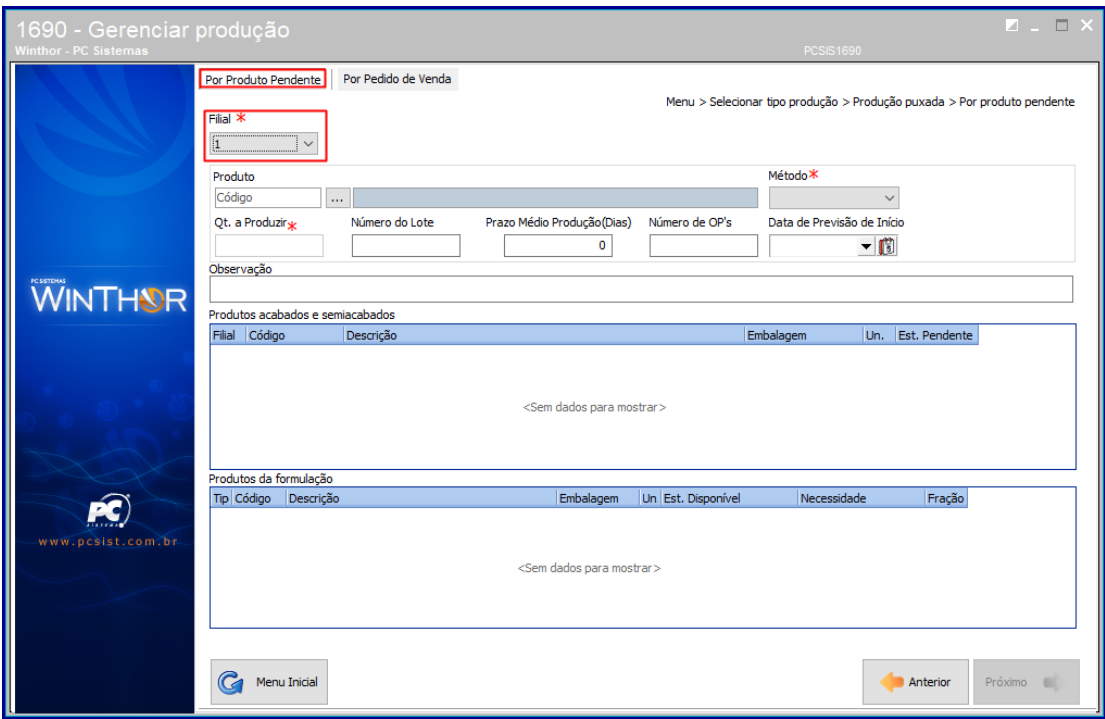

dos os direitos reservados. – PC Sistemas – <mark>v. <versão 1.0 - Data: 20/08/2018</mark>

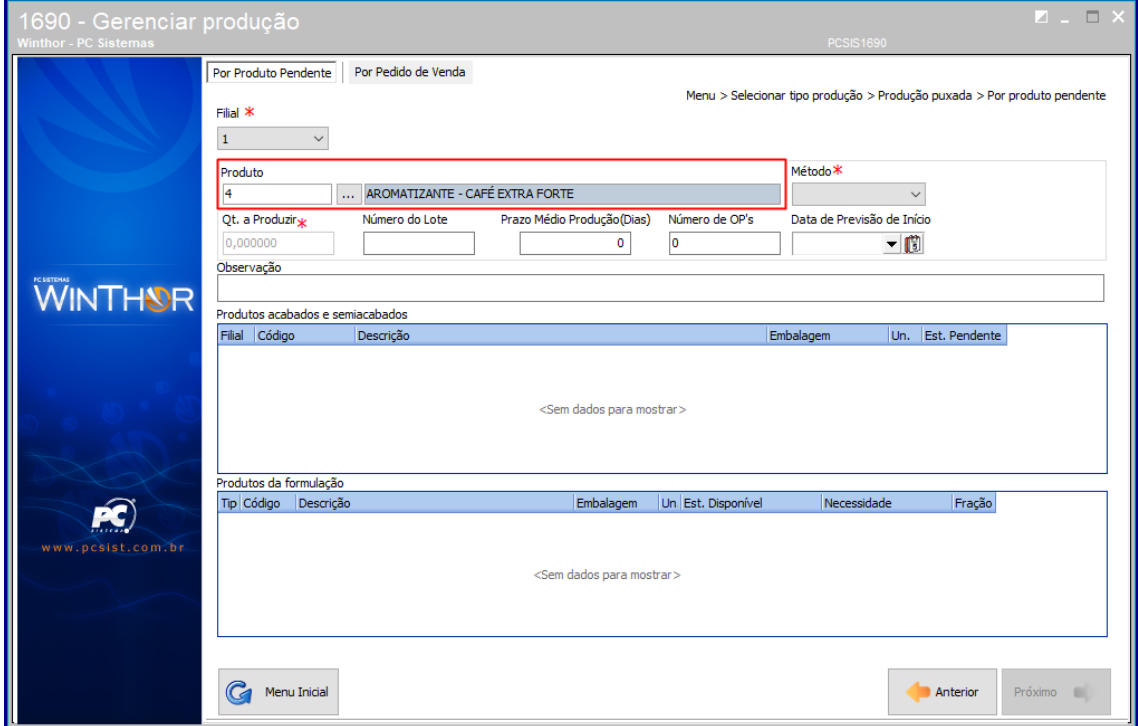

**3.4** Preencha ou pesquise o campo **Produto** conforme necessidade;

**3.5** Preencha os campos **Método** e **Qt. a produzir** conforme necessidade;

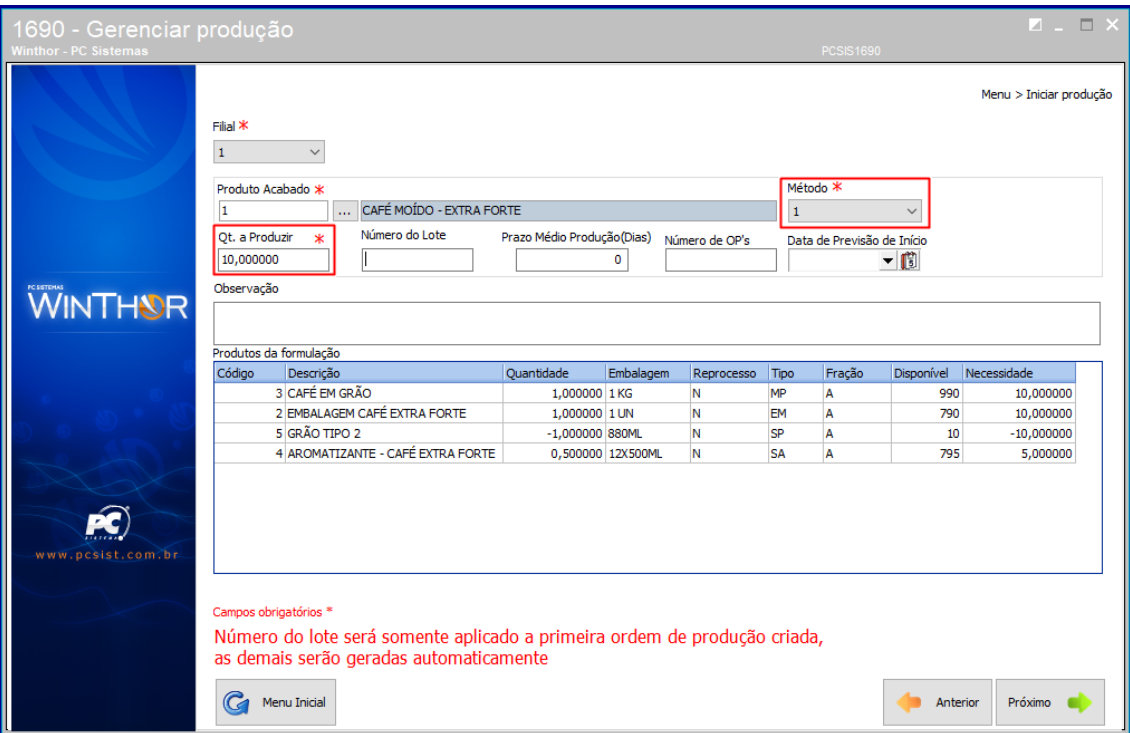

**3.6** Preecha os campos **Número do lote**, **Prazo Médio Produção (Dias)** e **Número de OP´s** conforme necessidade;

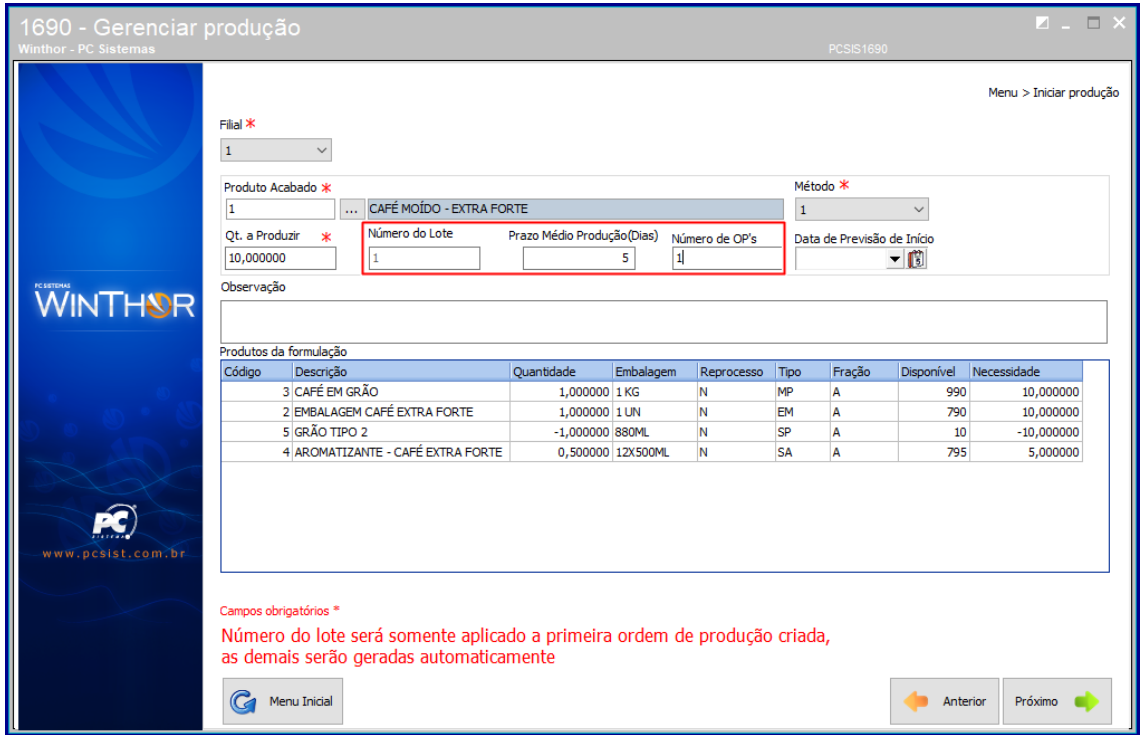

**Observação: O número de lote, caso não seja informado pelo usuário, seguirá o conceito incremental determinado na rotina 203 através dos campos Prefixo lote e Nº Lote. Caso seja informado pelo usuário, a rotina terá como verdade este número e irá atribui-lo para a produção. Na próxima OP do produto ou caso tenha sido gerado mais de uma OP, a rotina segue o conceito da rotina 203.**

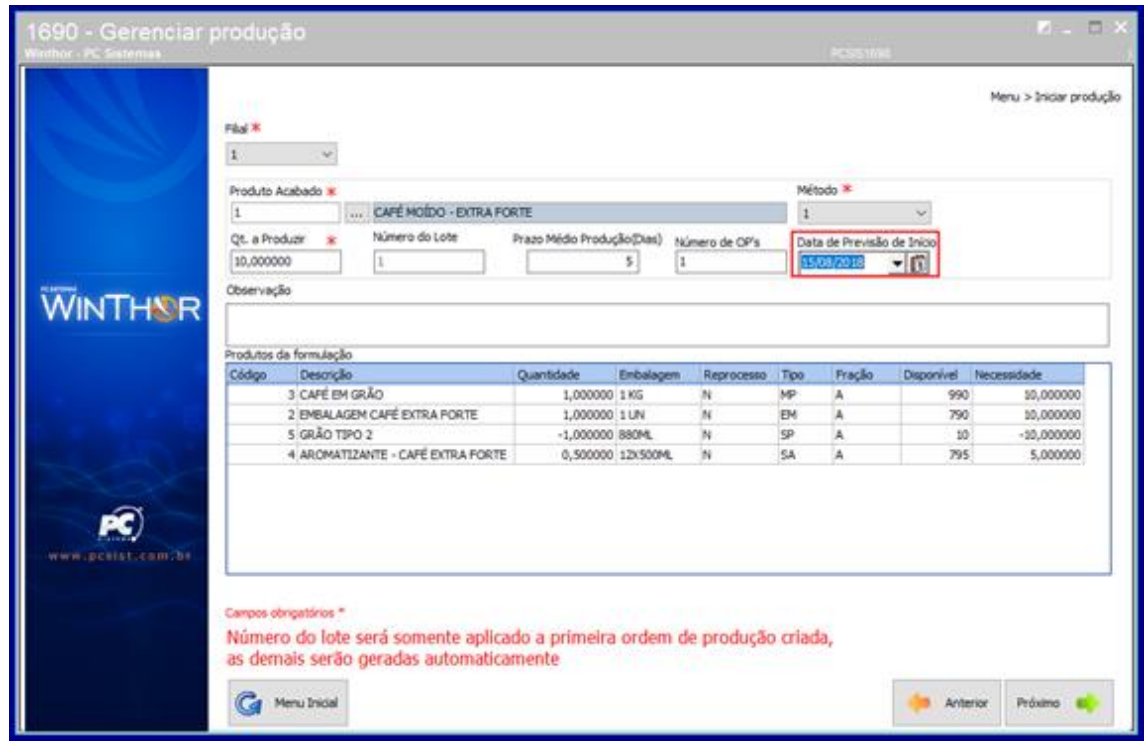

**3.7** Preencha ou marque a Data de **Previsão do Início** conforme necessidade**;**

**Observação: O número de lote, caso não seja informado pelo usuário, seguirá o conceito incremental determinado na rotina 203 através dos campos Prefixo lote e Nº Lote. Caso seja informado pelo usuário, a rotina terá como verdade este número e irá atribui-lo para a produção. Na próxima OP do produto ou caso tenha sido gerado mais de uma OP, a rotina segue o conceito da rotina 203.**

Capacitação Continuada: A PC Sistemas disponibiliza soluções em treinamento, atrasvés de modalidades de ensino que vão ao encontro da necessidade específica do cliente,<br>buscando satisfazer seu objetivo na relação de invest todos os centros de Treinamentos da PC ou na empresa do cliente (In Loco). Conheça nossos programas de capacitação continuada, acessando o site www.treinamentopc.com.br

#### **3.8** Clique o botão **Próximo**;

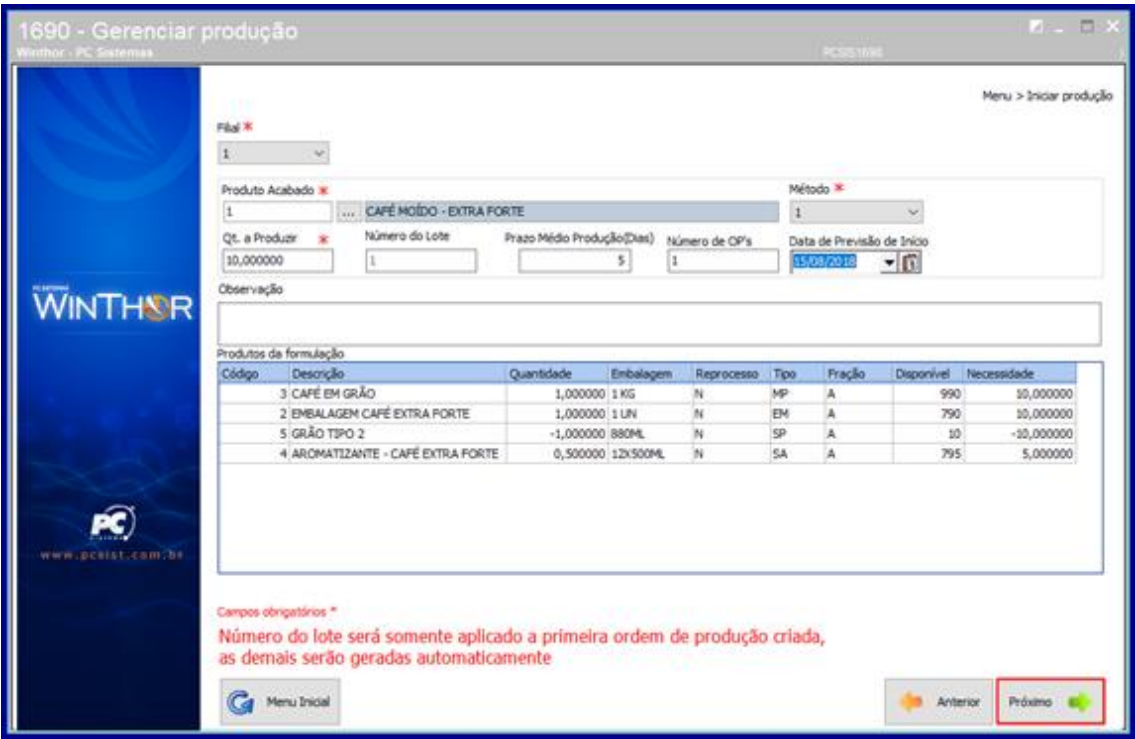

**3.9** Em seguida um resumos da produção será exibido, confirme os dados e clique o botão **Confirmar;**

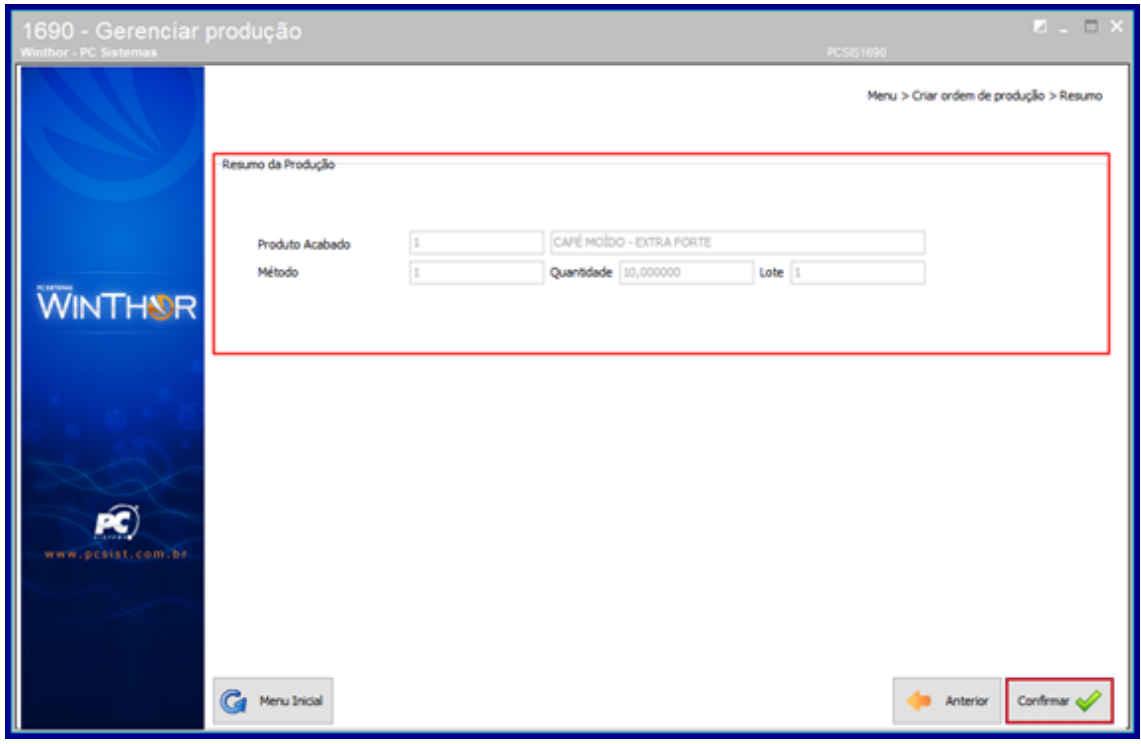

© Todos os direitos reservados. – PC Sistemas – v. <versão 1.0 - Data: 20/08/2018

**3.10** Escolha o tipo de impressão e clique o botão **Confirmar**;

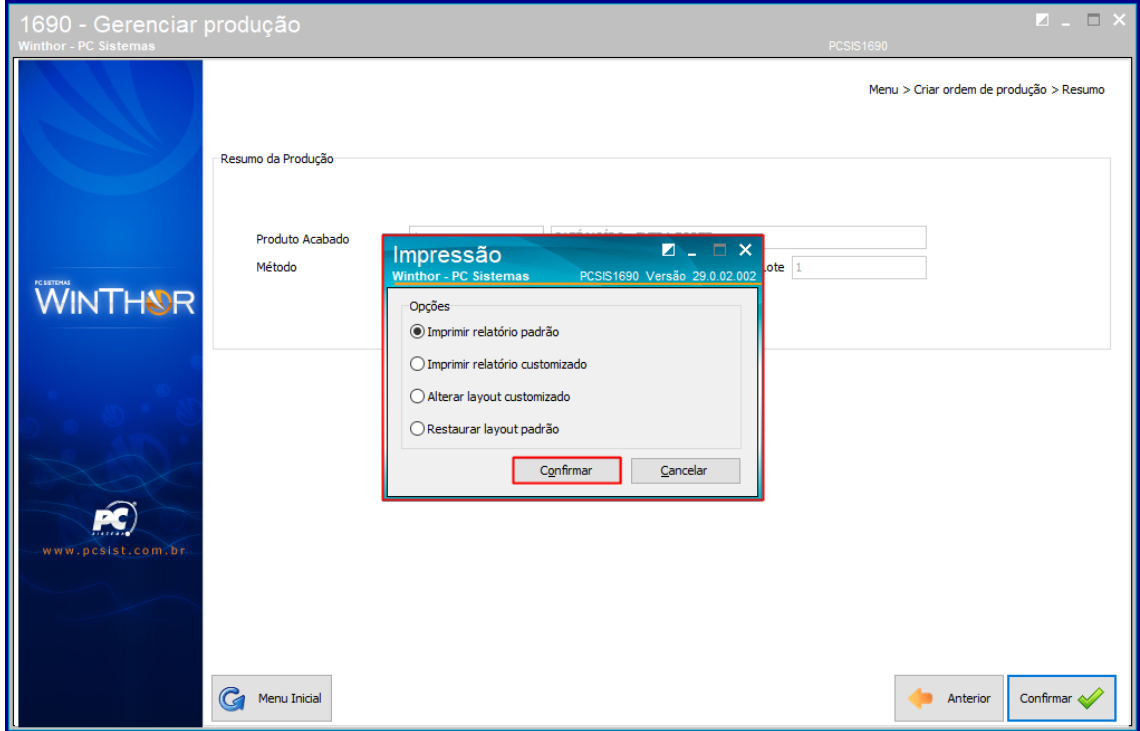

**3.11** Em seguida o seu relatório será emitido e impresso.

© Todos os direitos reservados. – PC Sistemas – v. <versão 1.0 - Data: 20/08/2018

### <span id="page-14-0"></span>**4. Iniciar Ordem de Produção**

Para iniciar uma ordem de produção siga os procedimentos abaixo:

- **4.1** Acesse a rotina **1690 – Gerar produção;**
- **4.2** Escolha a opção **Iniciar Ordem de Produção;**

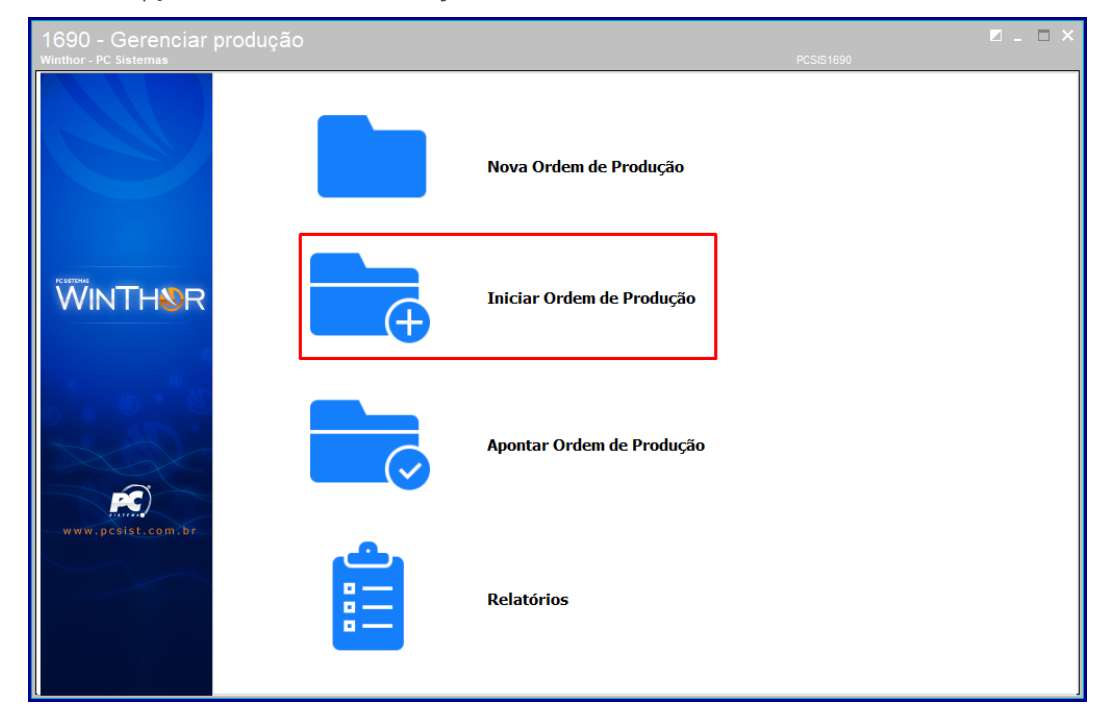

**4.3** Em seguida preencha o campo **Filial;**

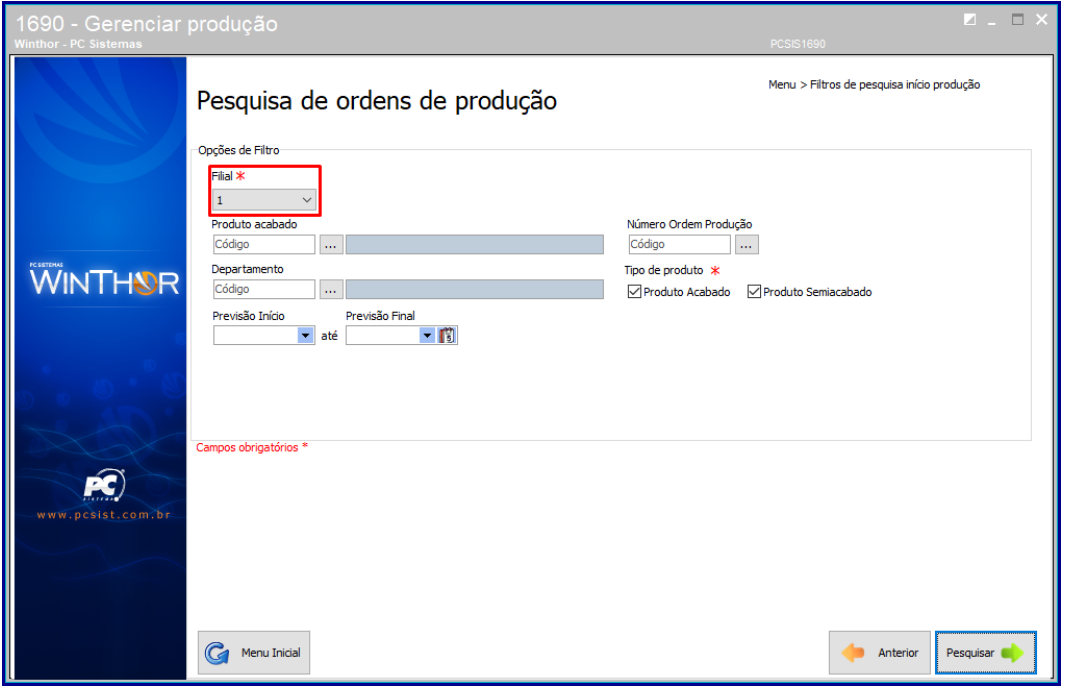

© Todos os direitos reservados. – PC Sistemas – v. <versão 1.0 - Data: 20/08/2018

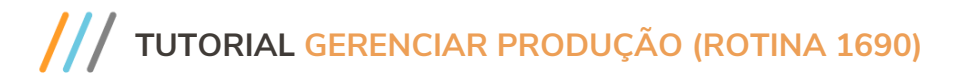

**4.4** Preencha ou pesquise os campos **Produto acabado** e **Departamento**;

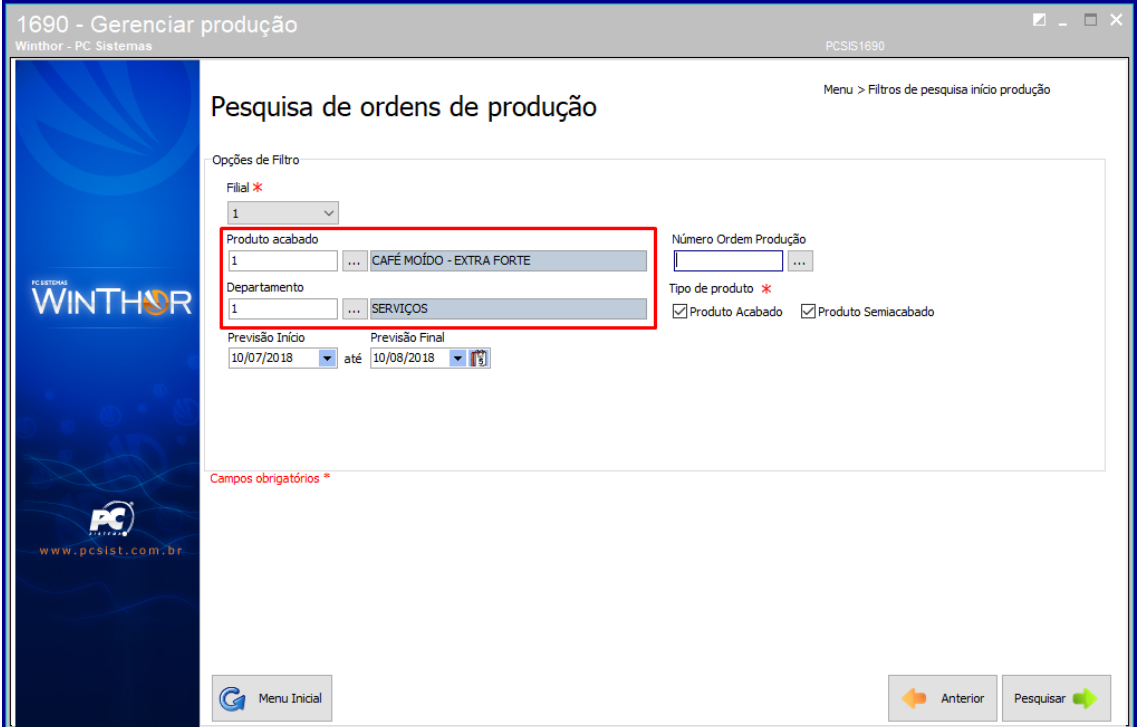

**4.5** Preencha ou pesquise o campo **Número Ordem Produção**;

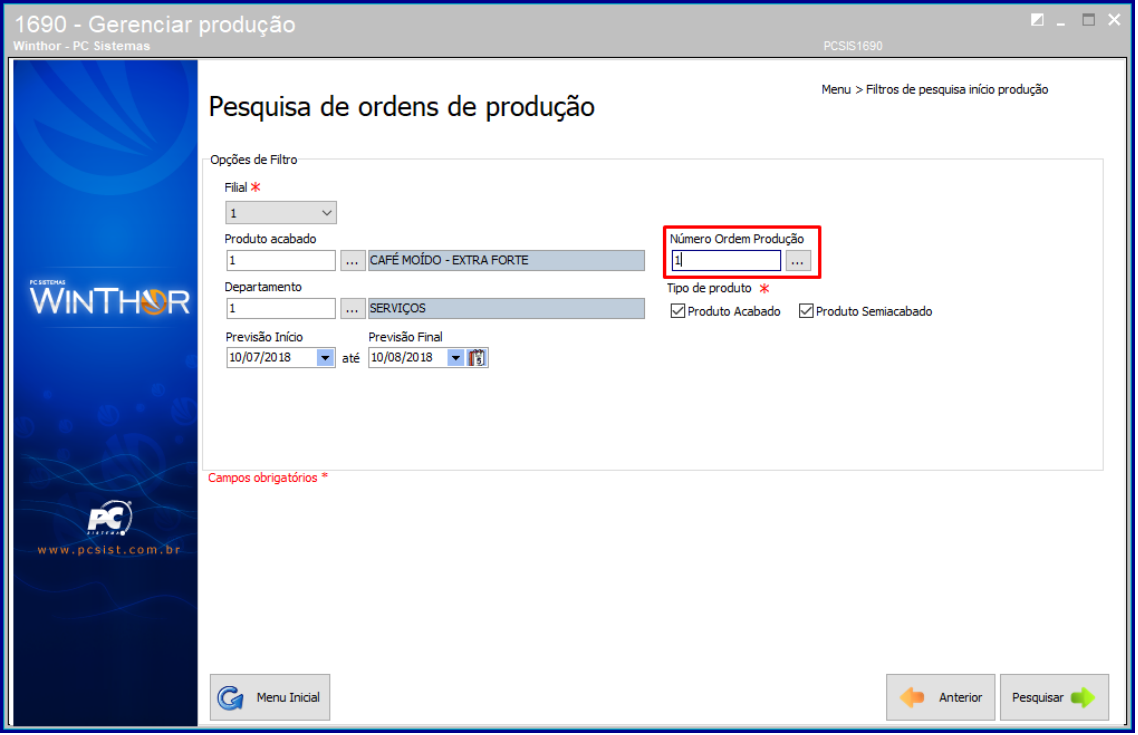

© Todos os direitos reservados. – PC Sistemas – v. <versão 1.0 - Data: 20/08/2018

**4.6** Marque as opções do campo **Tipo de produto conforme** necessidade;

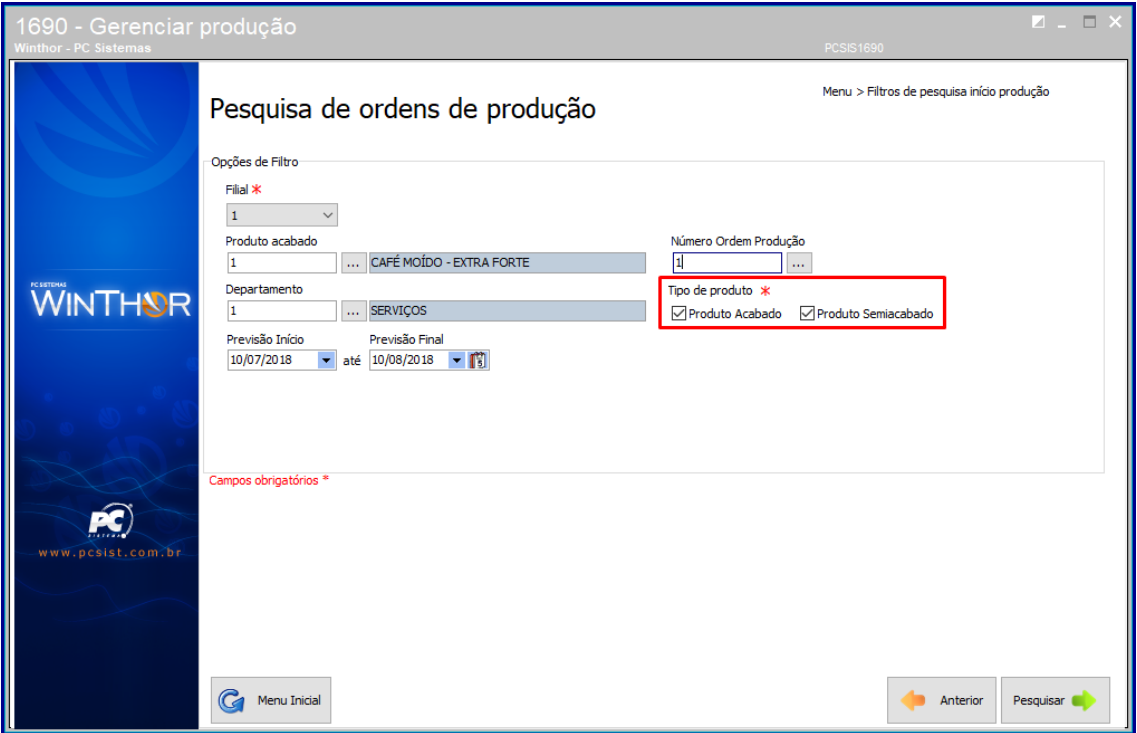

- **4.7** Preencha ou selecione os campos **Previsão Início** e **Previsão Final** conforme necessidade;
- **4.8** Clique o botão **Pesquisar**;

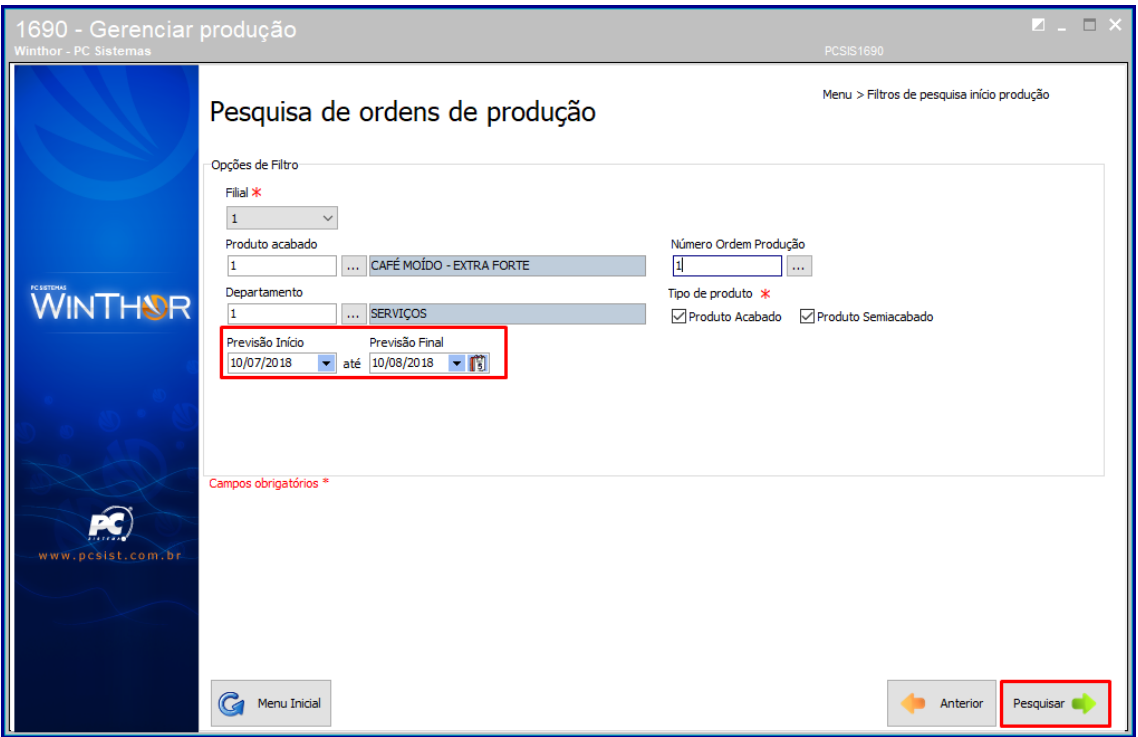

© Todos os direitos reservados. – PC Sistemas – v. <versão 1.0 - Data: 20/08/2018

- **4.9** Em seguida marque o campo da ordem de produção que deseja gerar;
- **4.10** Clique o botão **Iniciar**;

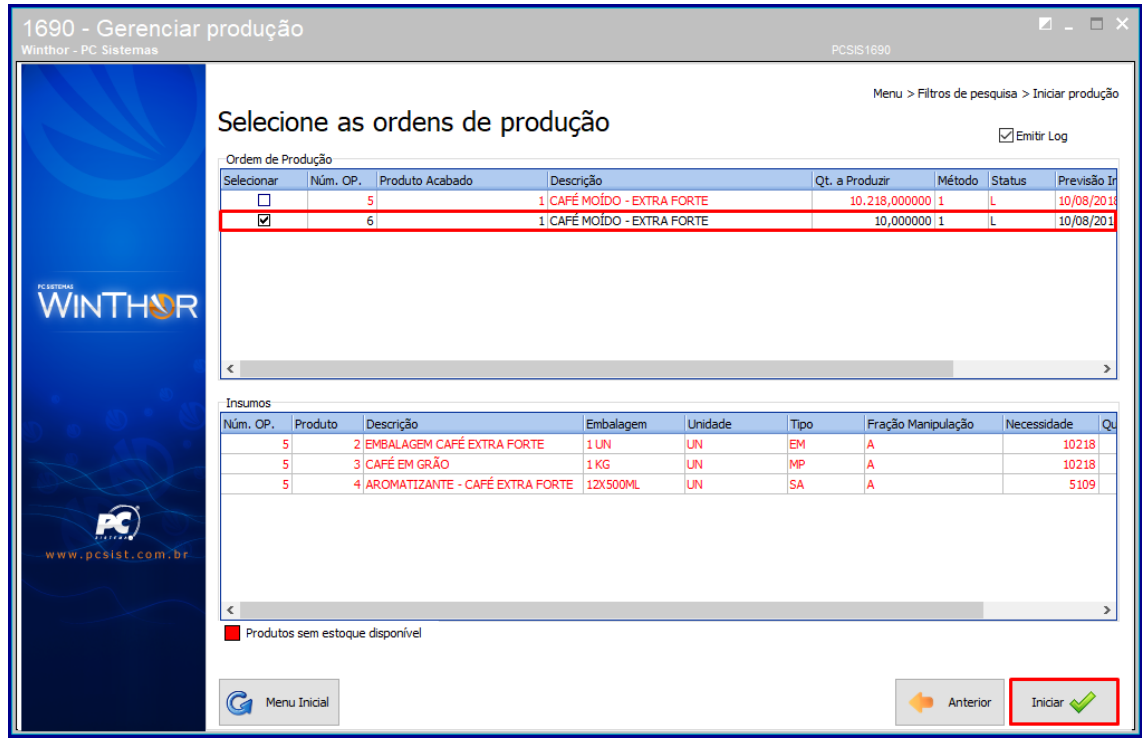

**4.11** Em seguida a Ordem de Produção será gerada.

### <span id="page-18-0"></span>**5. Apontar Ordem de Produção**

Para iniciar um apontamento de ordem de produção siga os procedimentos abaixo:

- **5.1** Acesse a rotina **1690 – Gerar produção;**
- **5.2** Escolha a opção **Apontar Ordem de Produção;**

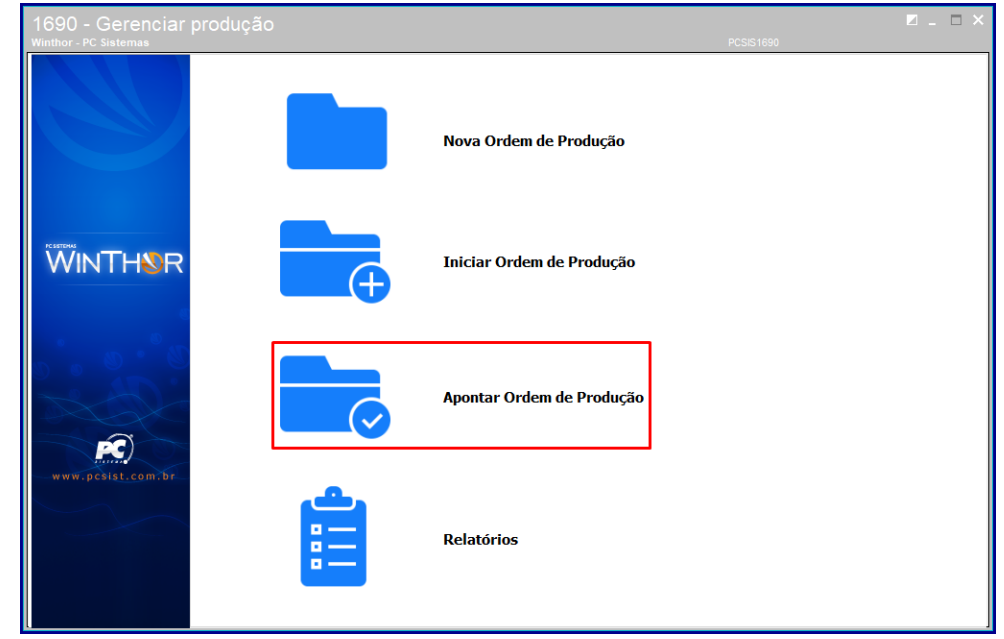

**5.3** Preencha o campo **Filial**;

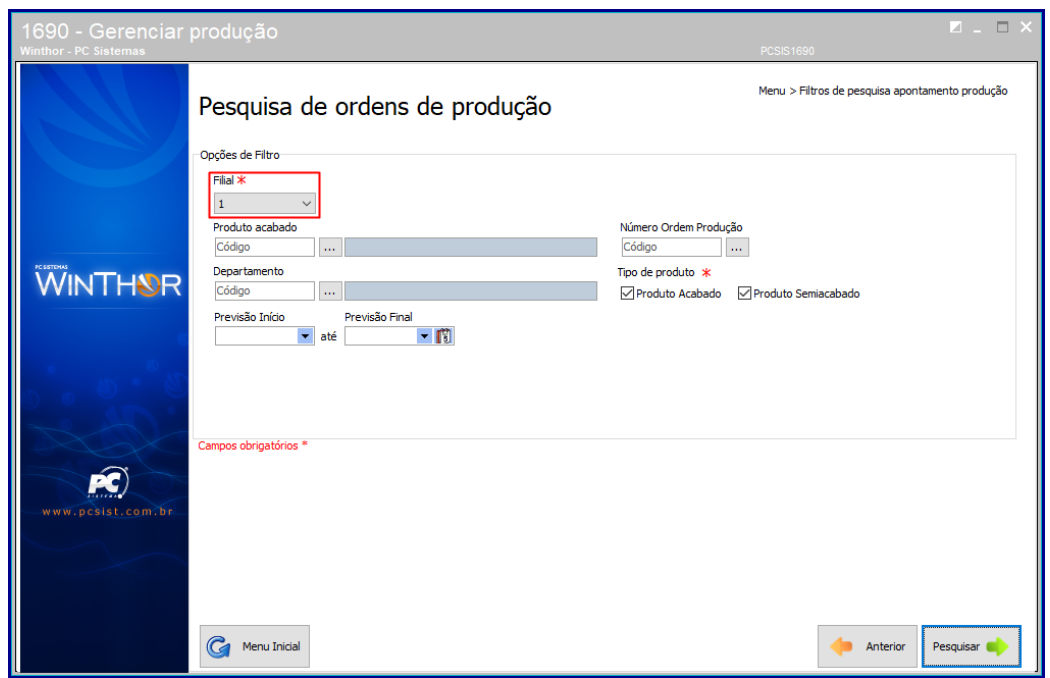

© Todos os direitos reservados. – PC Sistemas – v. <versão 1.0 - Data: 20/08/2018

**5.4** Preencha ou pesquise os campos **Produto acabado** e **Departamento;**

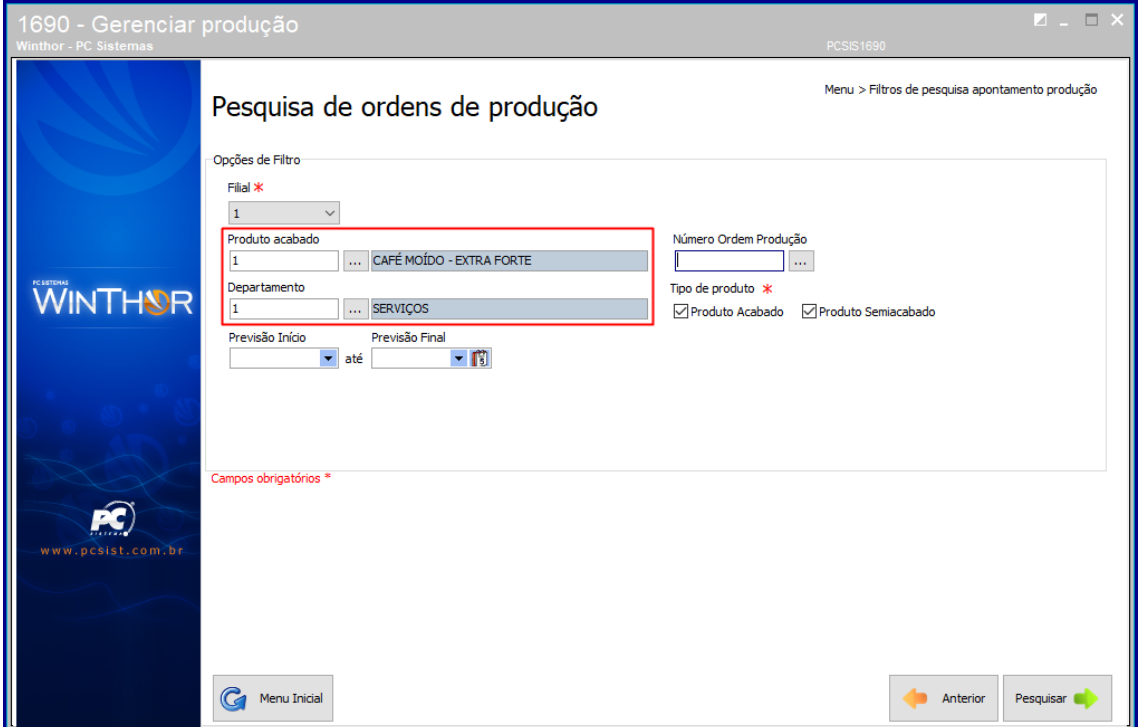

**5.5** Preencha ou pesquise o campo **Número Ordem Produção;**

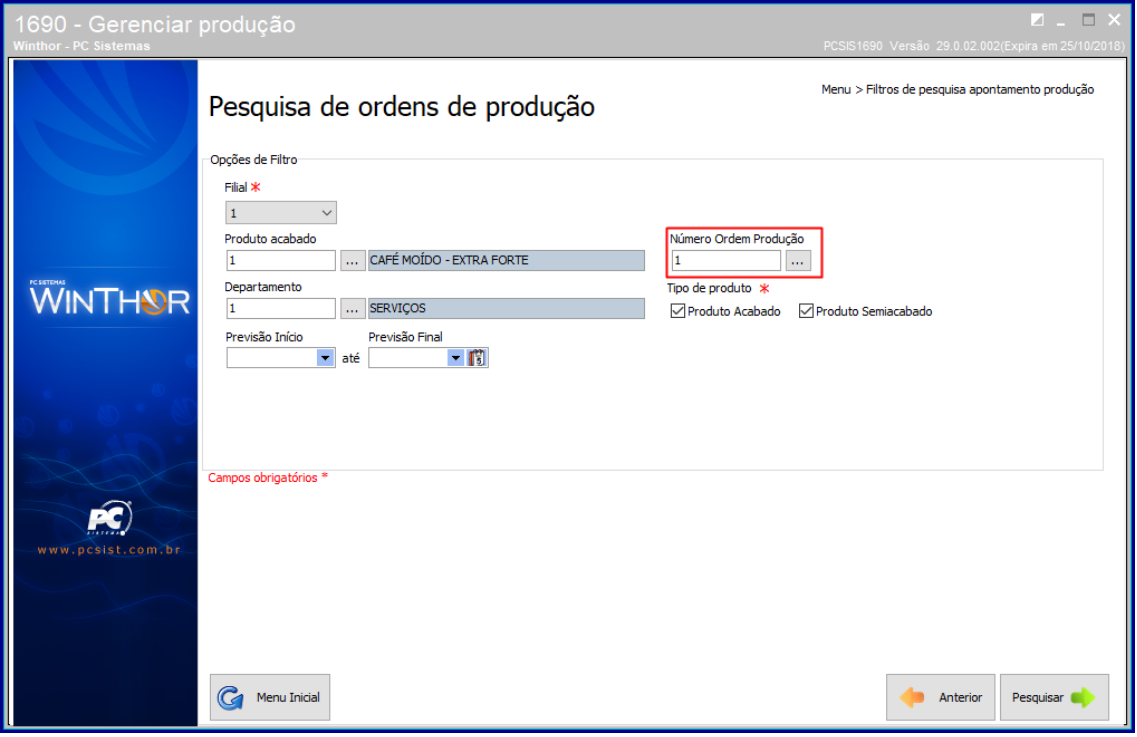

dos os direitos reservados. – PC Sistemas – <mark>v. <versão 1.0 - Data: 20/08/2018</mark>

**5.6** Marque o campo **Tipo de produto** conforme necessidade;

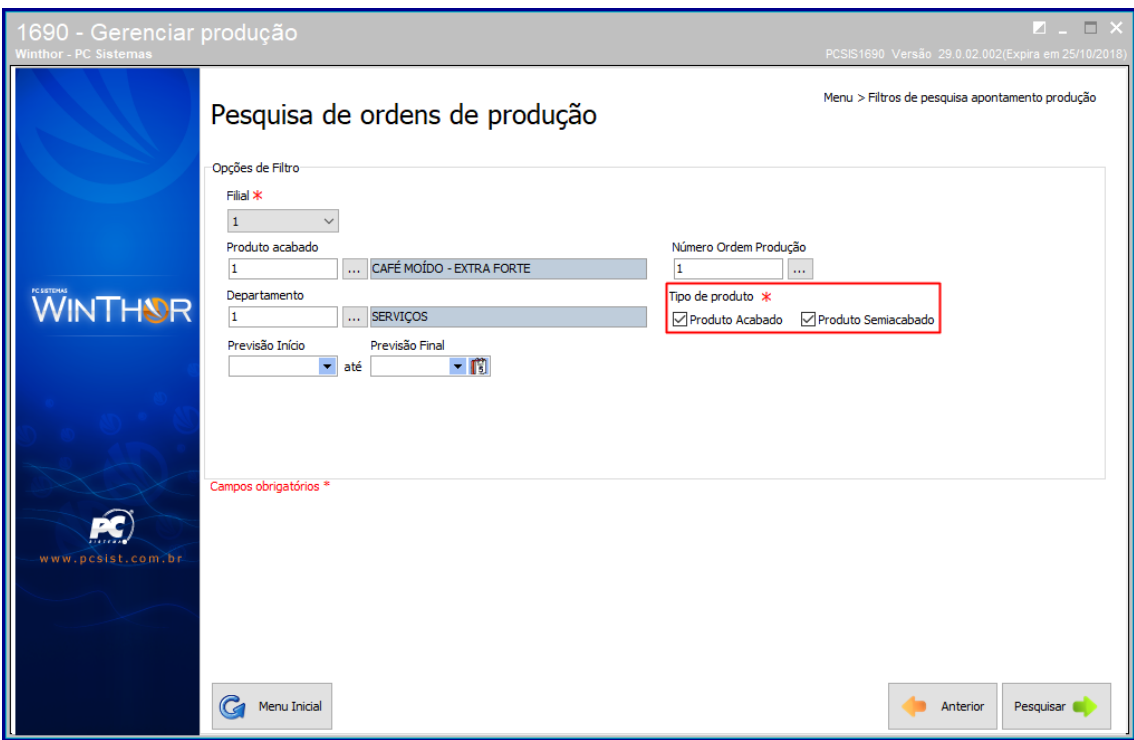

- **5.7** Preencha os campos **Previsão Início** e **Previsão Final** conforme necessidade;
- **5.8** Clique o botão **Pesquisa**r;

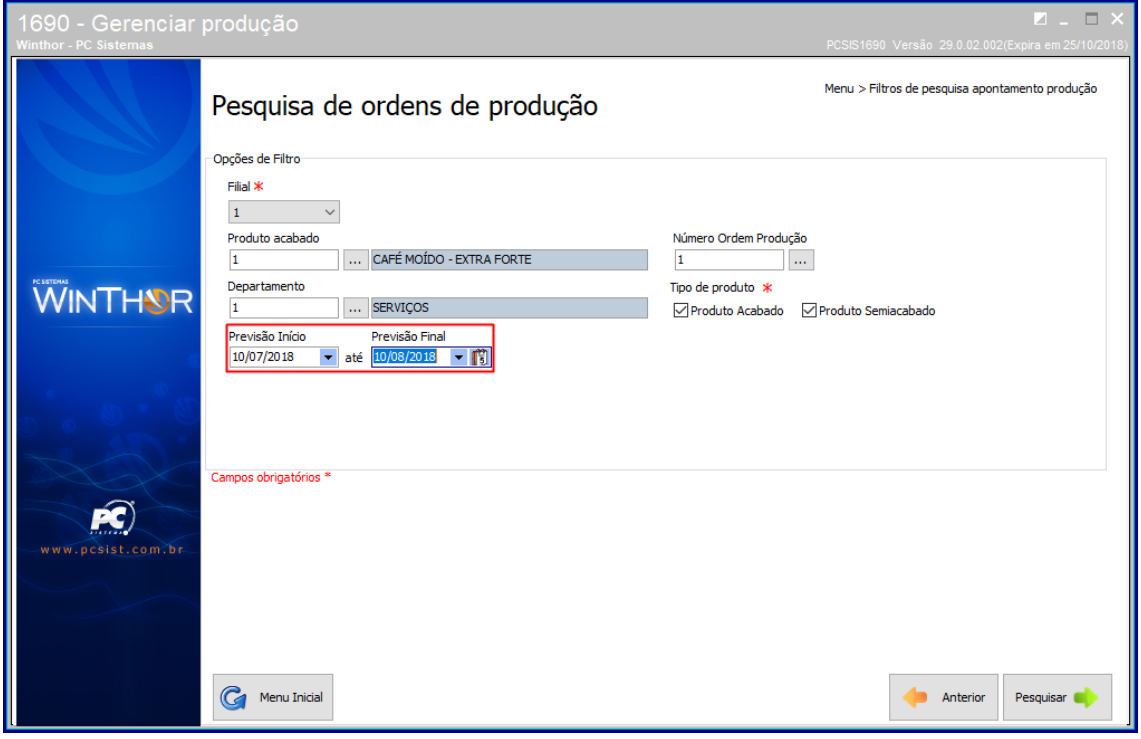

© Todos os direitos reservados. – PC Sistemas – v. <versão 1.0 - Data: 20/08/2018

**5.9** Em seguida será exibido o produdo na ordema de produção, dê duplo clique no item;

#### **5.10** Clique o botão **Próximo**;

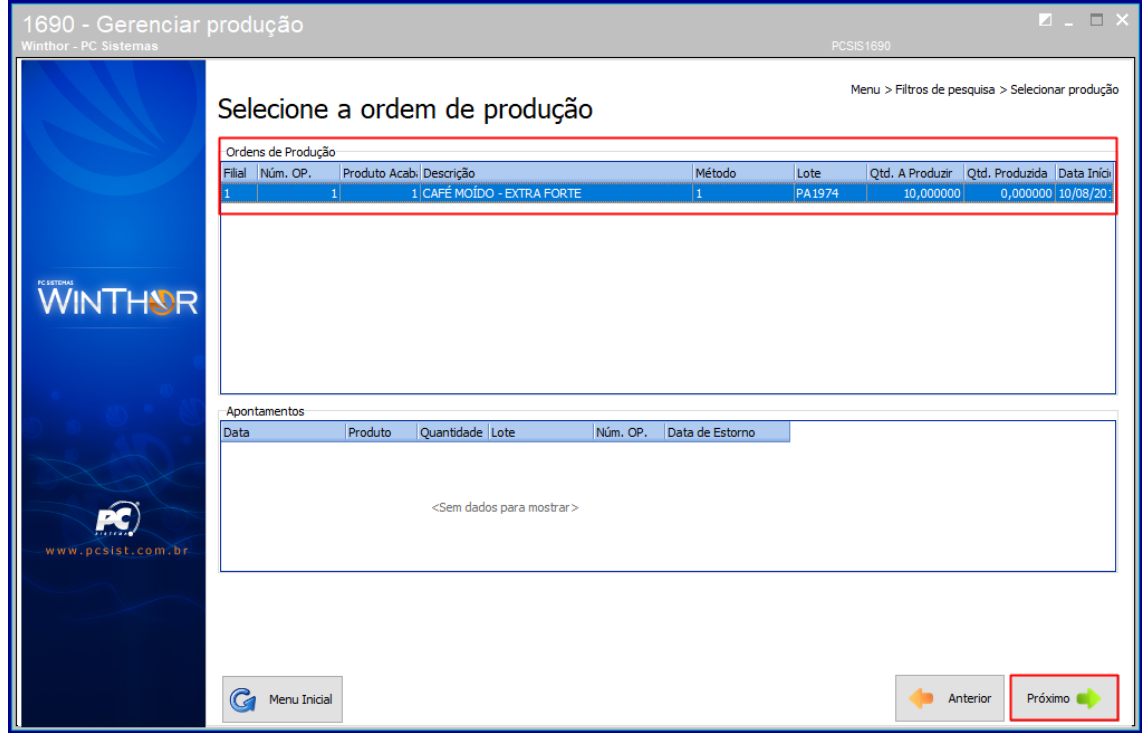

**5.11** Em seguida escolha o **Tipo de Apontamento** conforme necessidade;

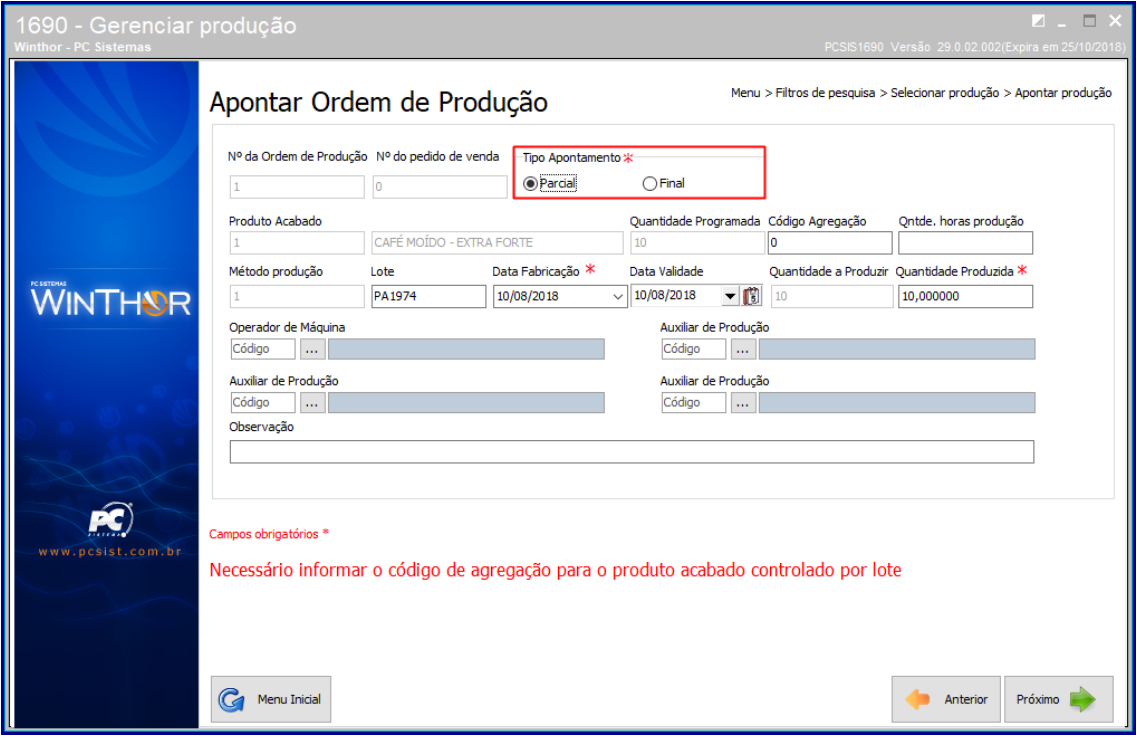

© Todos os direitos reservados. – PC Sistemas – v. <versão 1.0 - Data: 20/08/2018

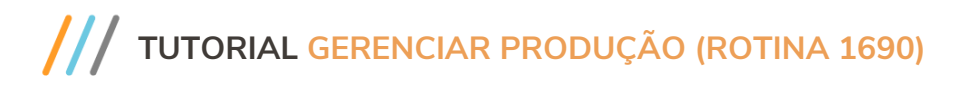

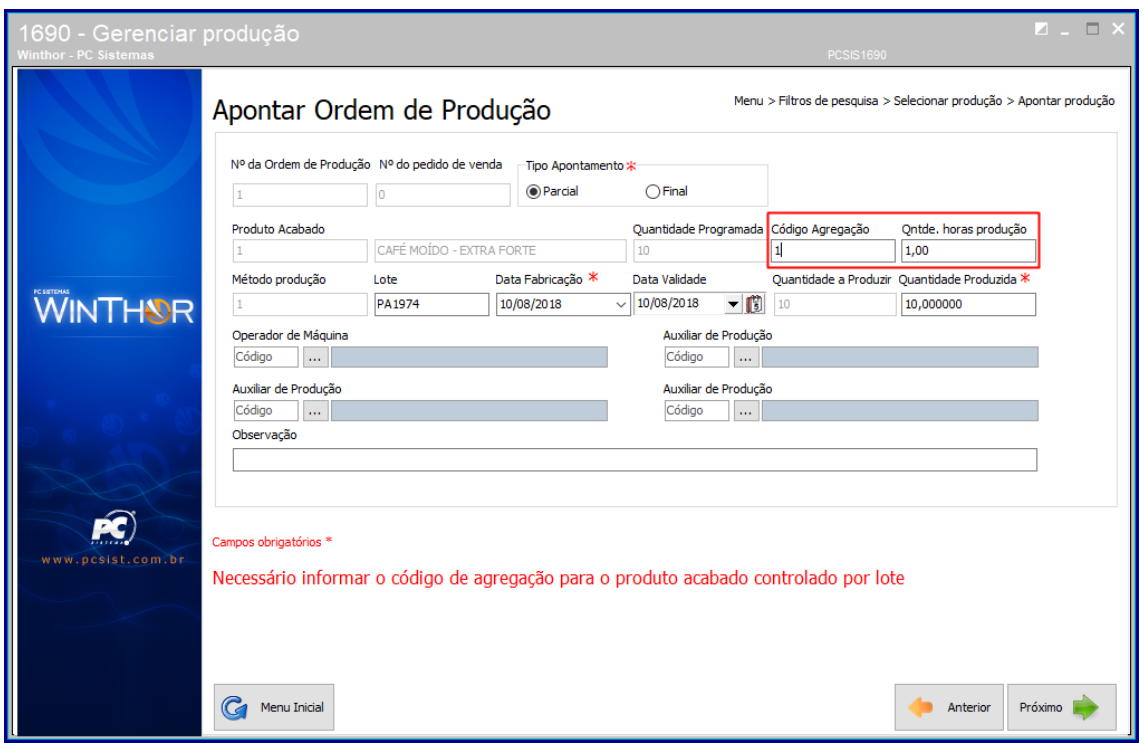

**5.12** Preencha os campos **Código Agragação** e **Qntde. Horas produção;**

**5.13** Preencha os campos **Lote, Data Fabricação**, **Data Validade, Quantidade a Produzir** e **Quantidade Produzida** conforme necessidade**;**

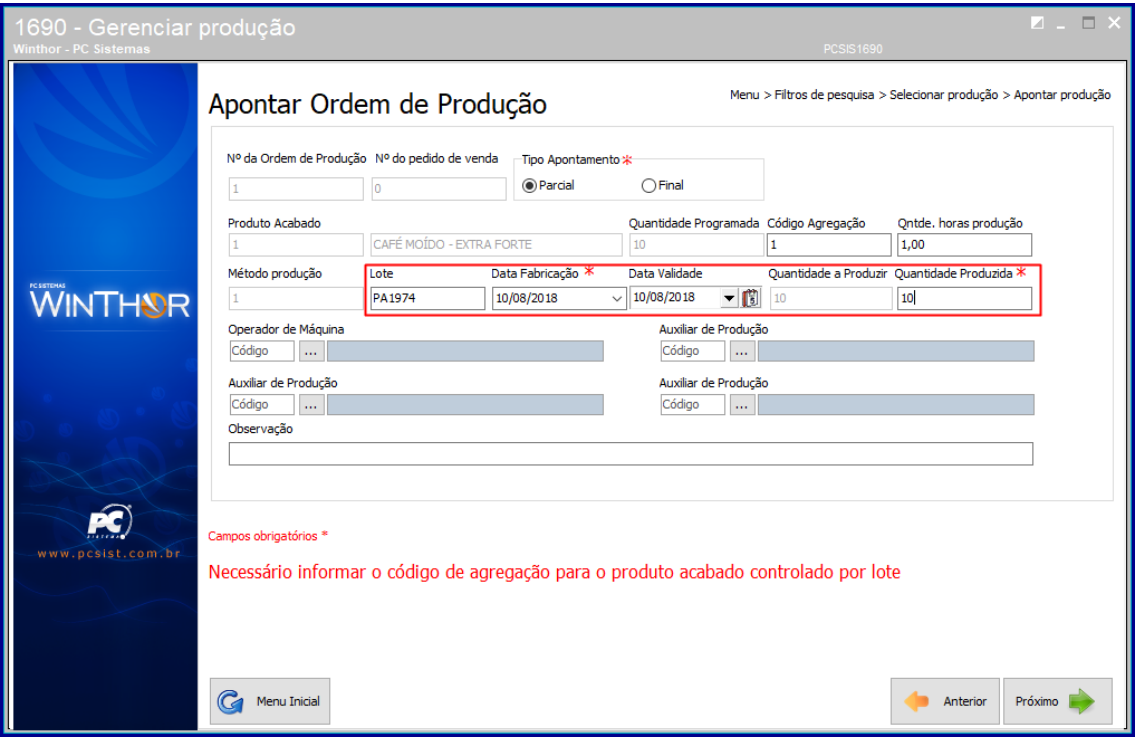

© Todos os direitos reservados. – PC Sistemas – v. <versão 1.0 - Data: 20/08/2018

**5.14** Preencha ou pesquise o campo **Operador de Máquina;**

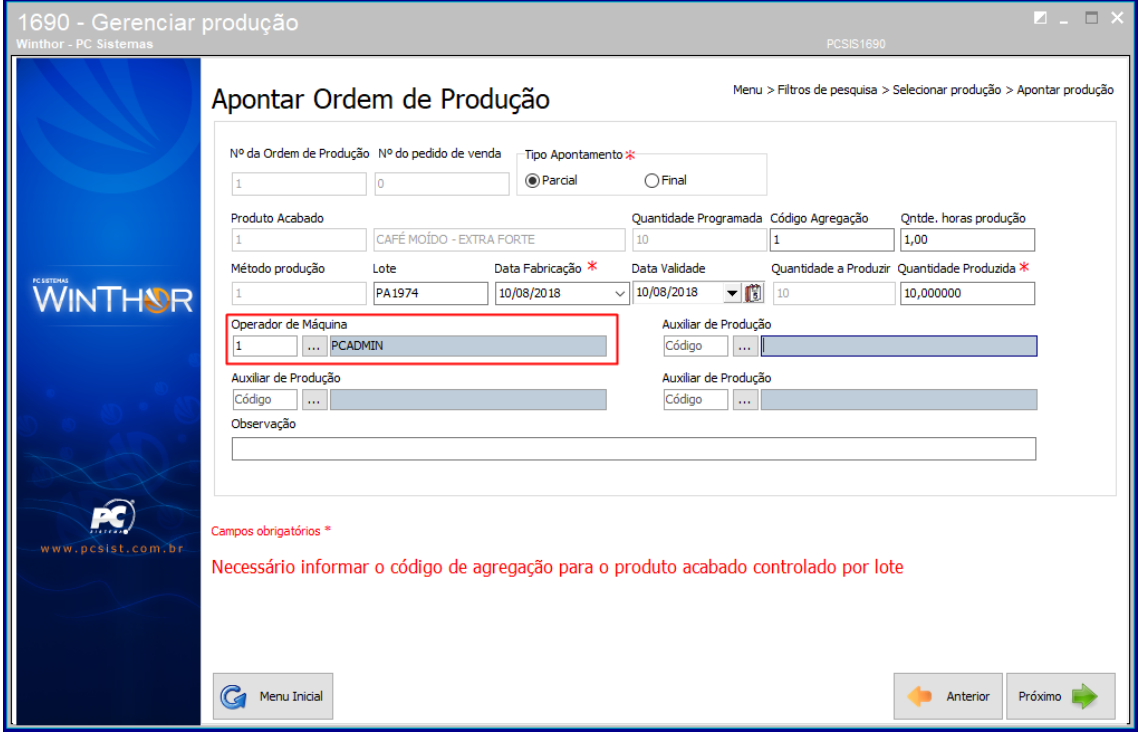

- **5.15** Preencha ou pesquise os campos **Auxiliar de Produção;**
- **5.16** Clique o botão **Próximo**;

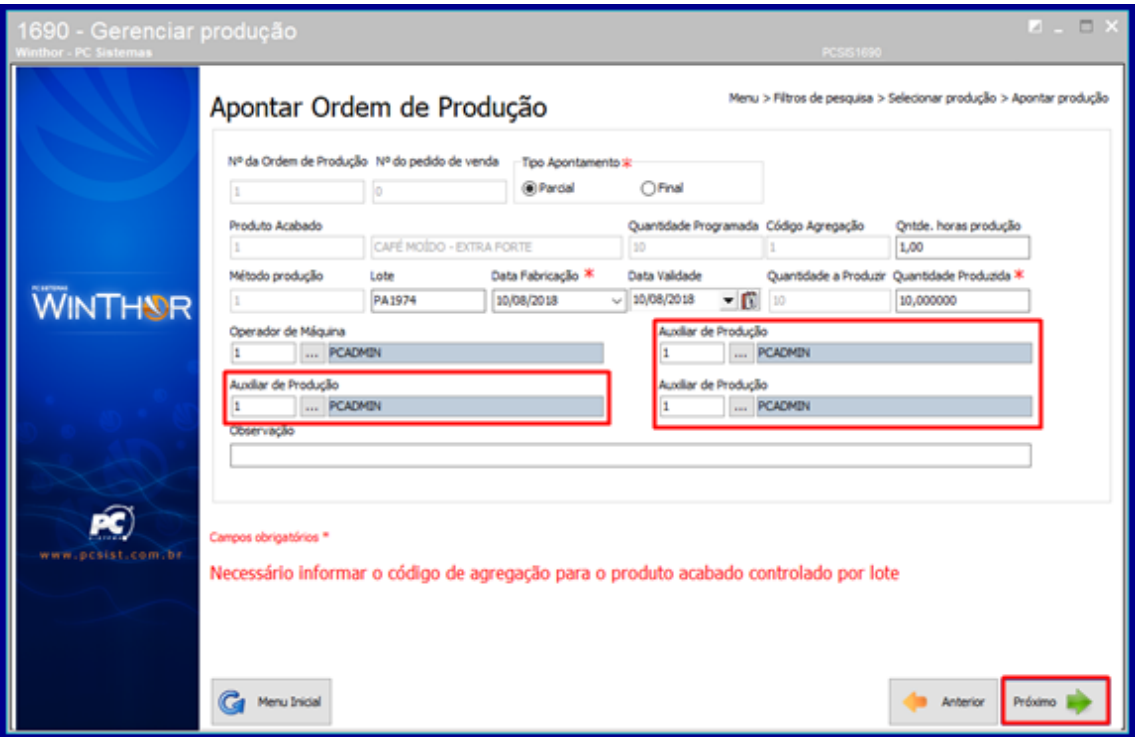

© Todos os direitos reservados. – PC Sistemas – v. <versão 1.0 - Data: 20/08/2018

**5.17** Em seguida preencha os campos **Quantidade** e **Data de Validade** conforme necessidade;

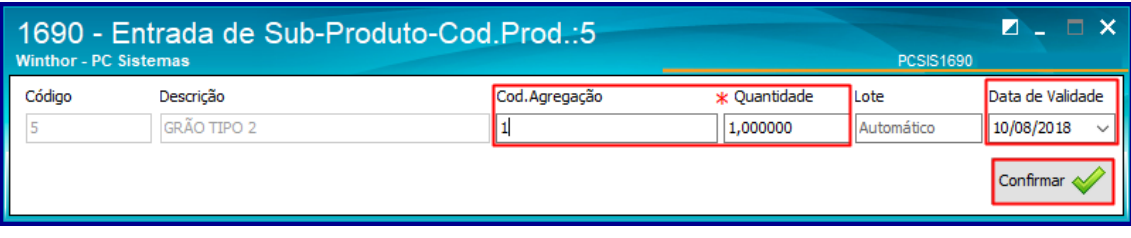

**5.18** Em seguida tecle o botão **Sim** para confirmar os dados apresentados;

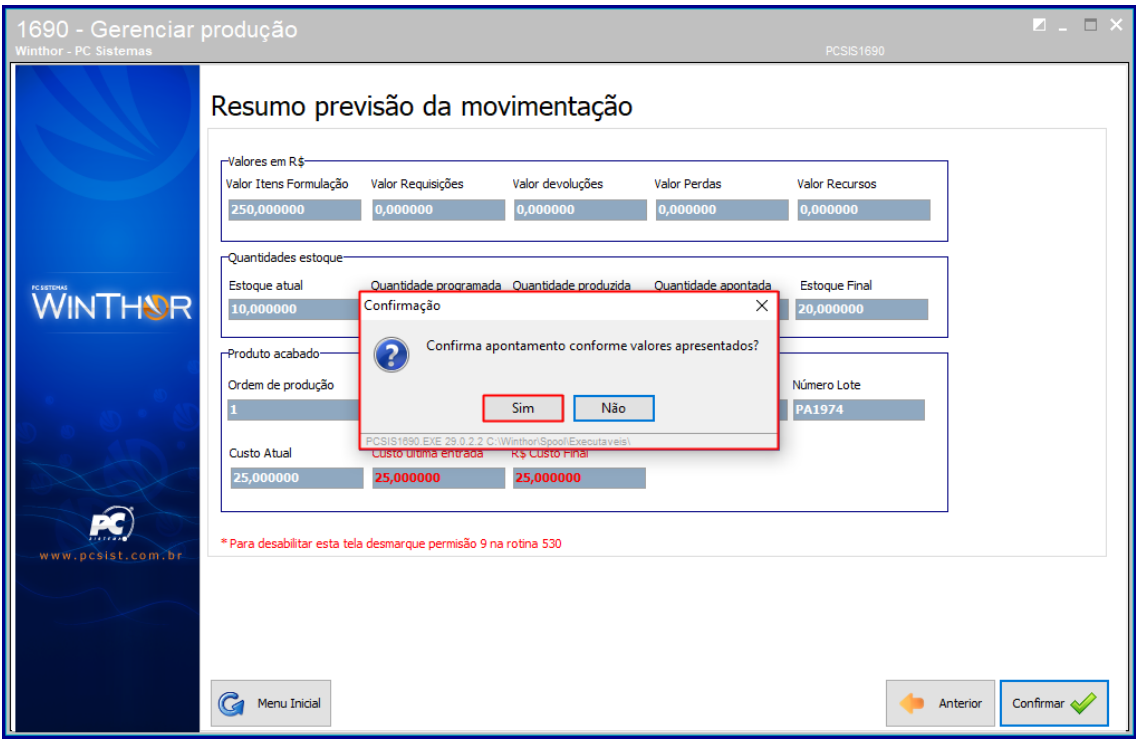

**5.19** Em seguida o apontamento será realizado conforme os dados preenchidos.

© Todos os direitos reservados. – PC Sistemas – v. <versão 1.0 - Data: 20/08/2018

### <span id="page-25-0"></span>**6. Relatórios de Produção**

Para emitir os relatórios de produção do tipo **Etiqueta de Programação**, **Relatório de Programação**, **Relatório de Início de Produção** e **Etiqueta de Início de Produção** siga os procedimentoa a abaixo:

#### <span id="page-25-1"></span>**Relatórios de Produção**

- **6.1** Acesse a rotina **1690 – Gerenciar produção;**
- **6.2** Escolha a opção **Relatórios;**

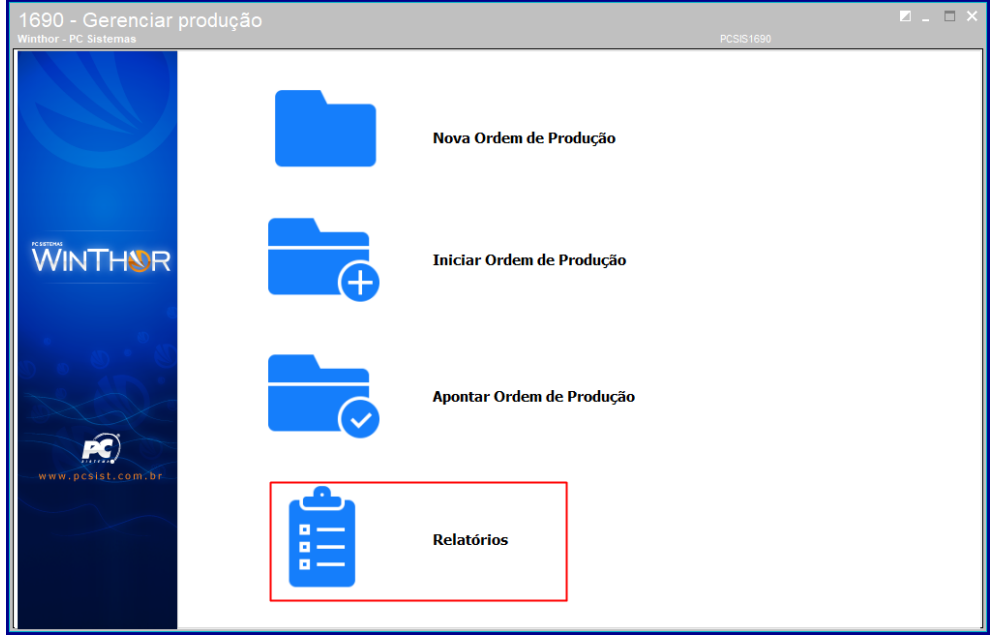

**6.3** Em seguida escolha a opção **Etiqueta de Programação**;

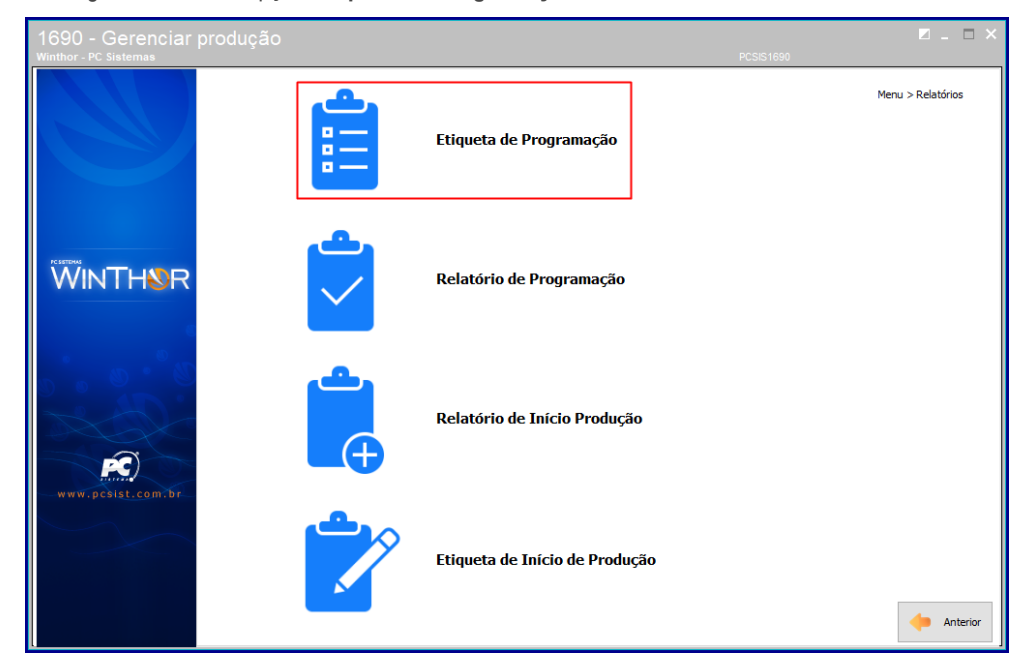

© Todos os direitos reservados. – PC Sistemas – v. <versão 1.0 - Data: 20/08/2018

**6.4** Em seguida preencha o campo **Filial;**

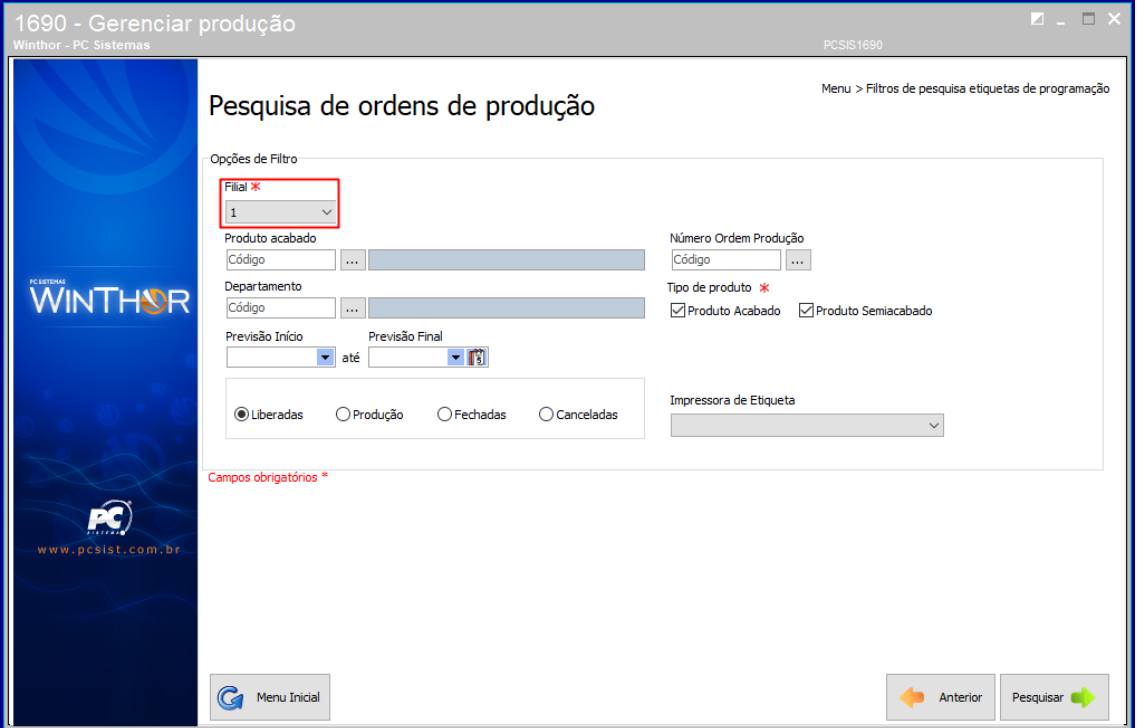

**6.5** Preencha ou pesquise os campos **Produto acabado** e **Departamento** conforme necessidade**;**

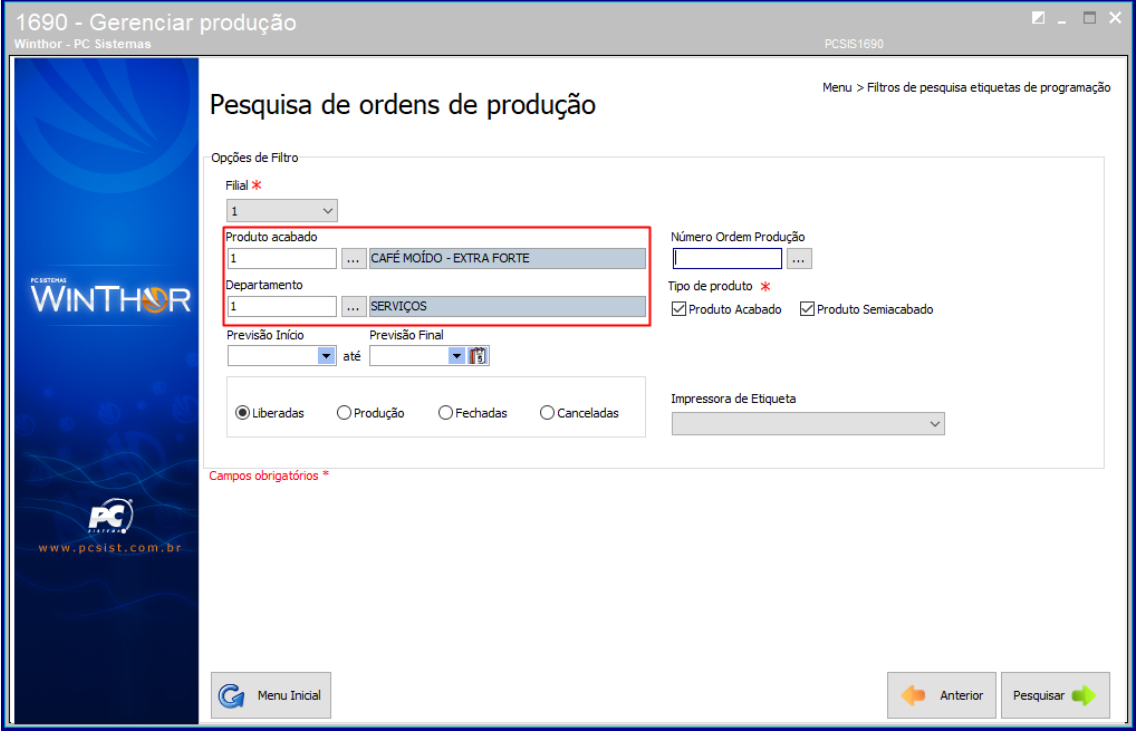

© Todos os direitos reservados. – PC Sistemas – v. <versão 1.0 - Data: 20/08/2018

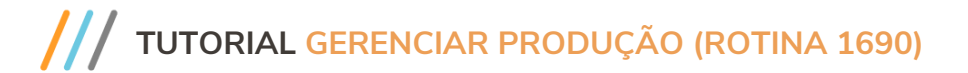

**6.6** Informe os campos **Previsão Início** e **Previsão Final** conforme necessidade**;**

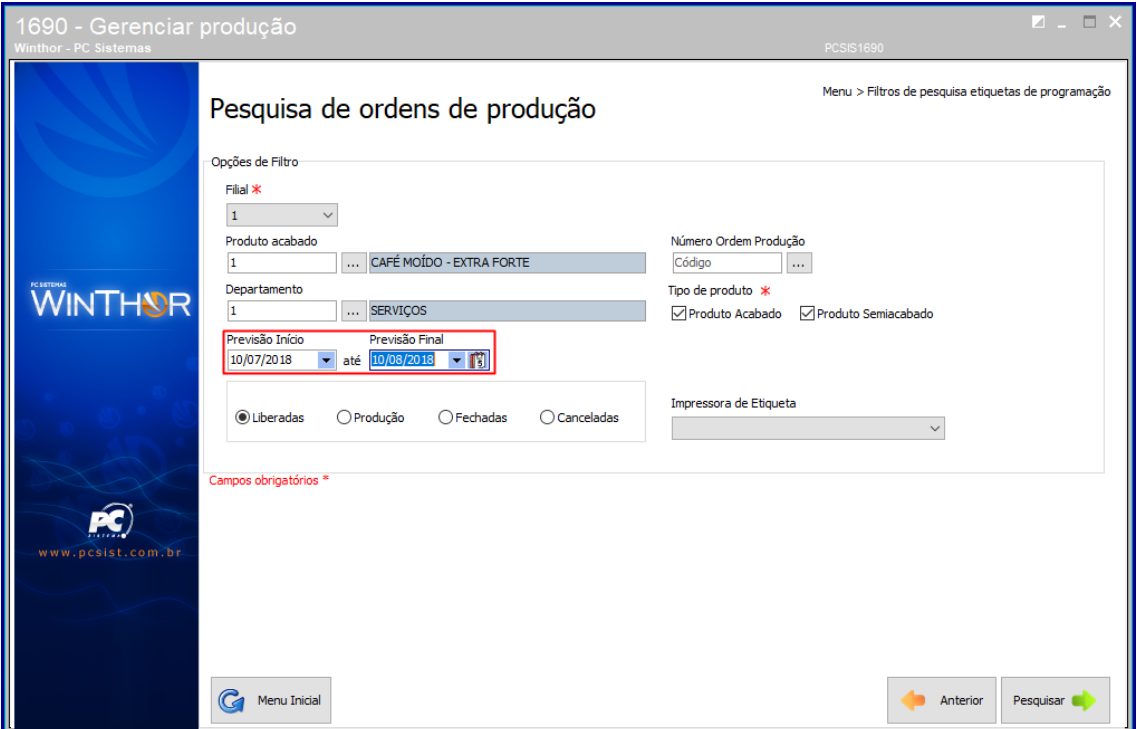

**6.7** Marque uma das opções de status conforme necessidade;

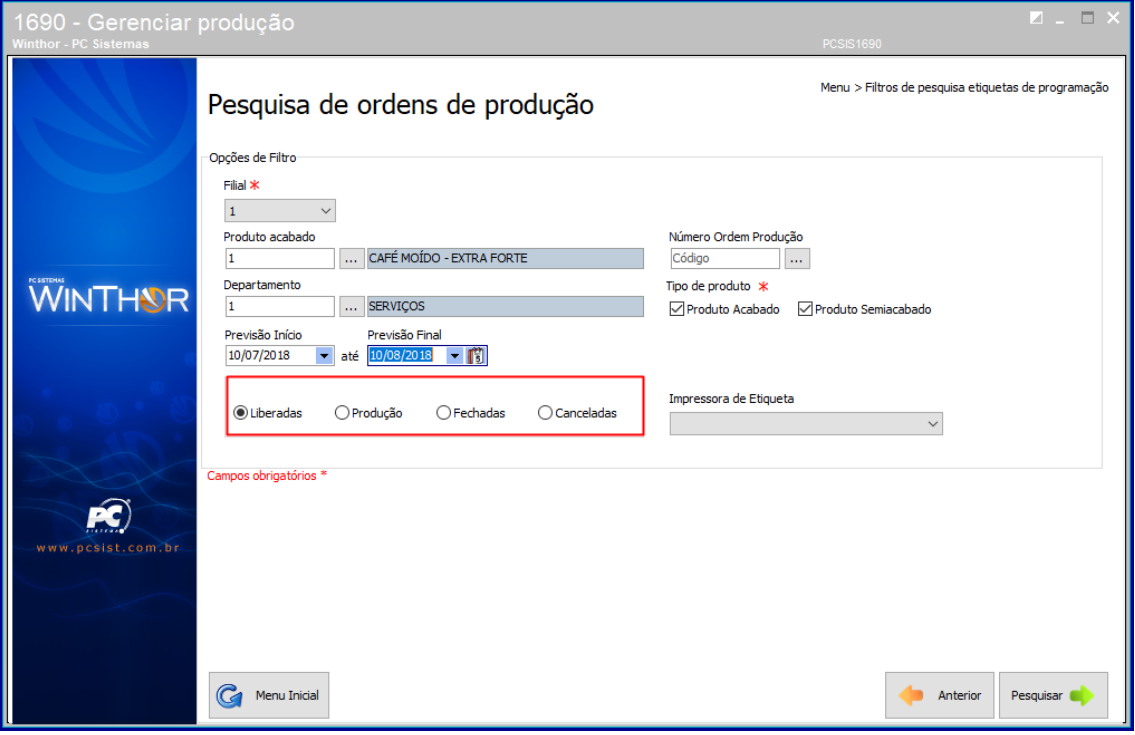

© Todos os direitos reservados. – PC Sistemas – v. <versão 1.0 - Data: 20/08/2018

**6.8** Preencha ou pesquise o campo **Número Ordem Produção** conforme necessidade**;**

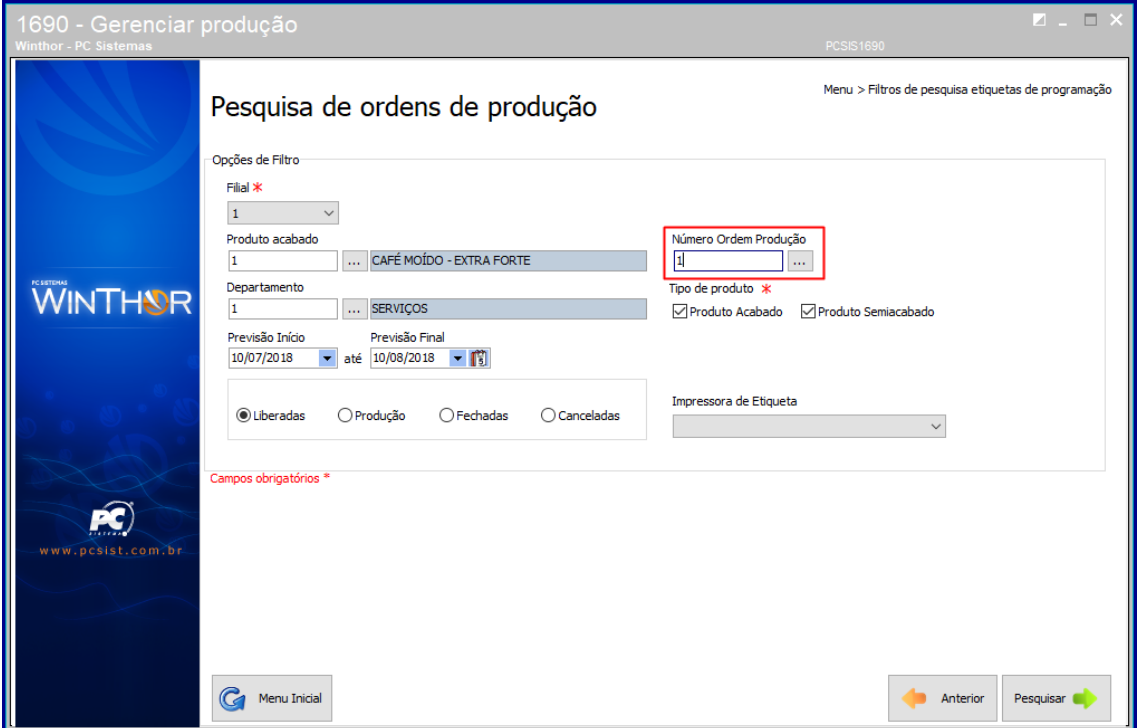

**6.9** Marque as opções do campo **Tipo de produto** conforme necessidade;

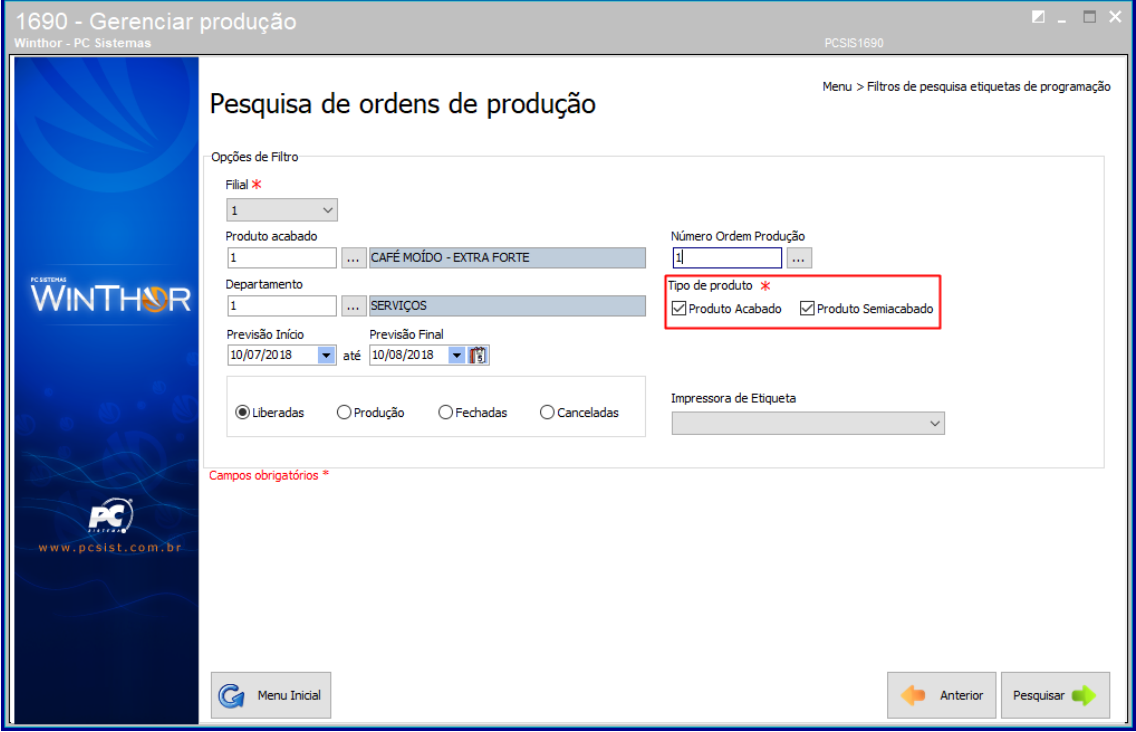

© Todos os direitos reservados. – PC Sistemas – v. <versão 1.0 - Data: 20/08/2018

- **6.10** Preencha o campo I**mpressora de Etiqueta** conforme necessidade;
- **6.11** Clique o botão **Pesquisar;**

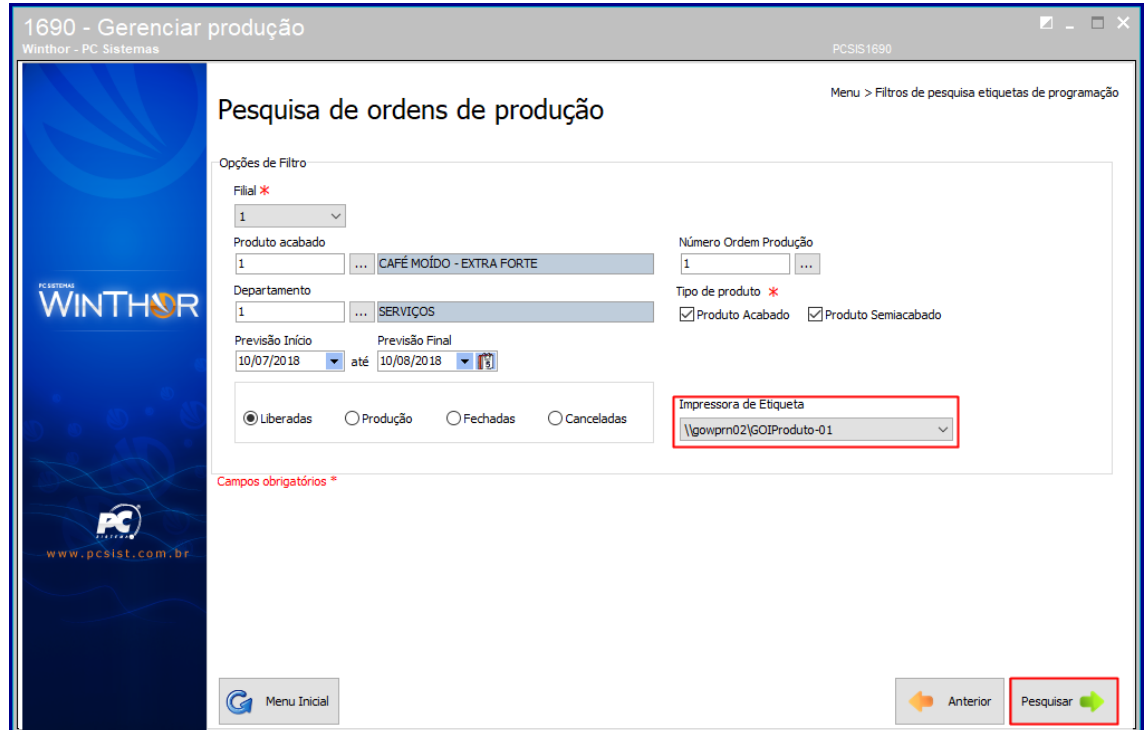

**6.12** Em seguida dê duplo clique sobre o item e clique o botão **Emitir**;

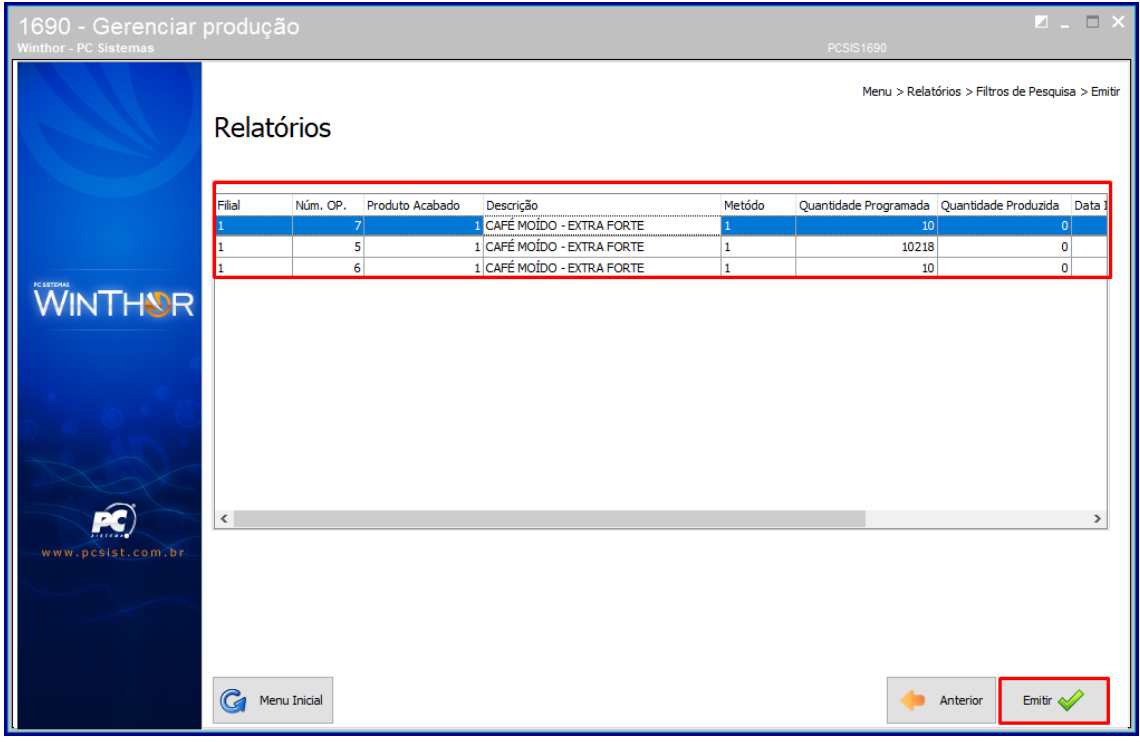

© Todos os direitos reservados. – PC Sistemas – v. <versão 1.0 - Data: 20/08/2018

**6.13** Em seguida escolha o tipo de impressão;

#### **6.14** Clique o botão **Confirmar**;

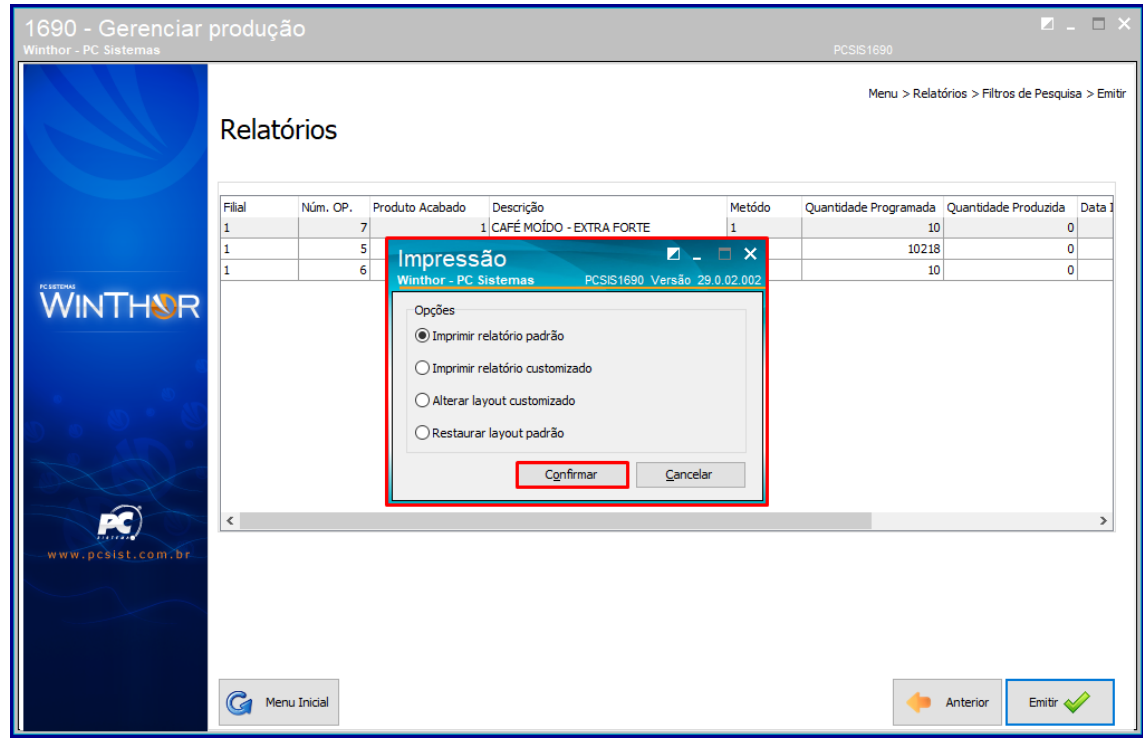

**6.15** Em seguida o seu relatório será emitido e impresso.

### <span id="page-31-0"></span>**Relatórios de Programação**

#### **6.1** Escolha a opção **Relatório de Programação;**

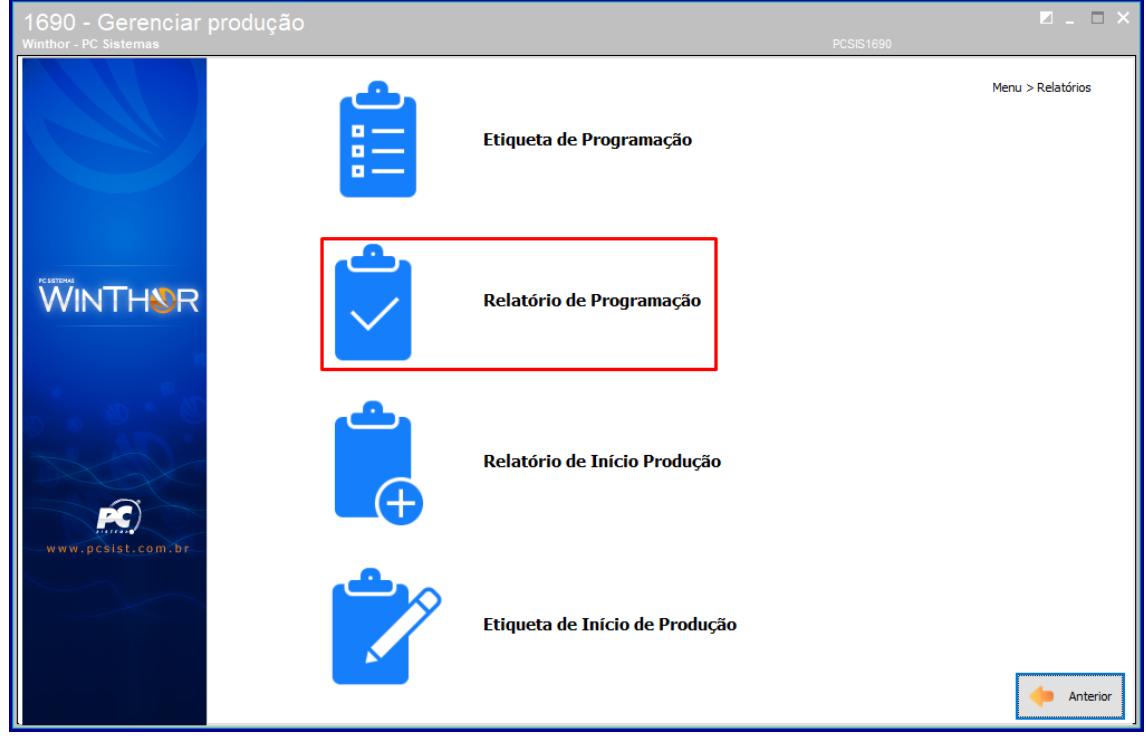

**6.2** Em seguida preencha o campo **Filial;**

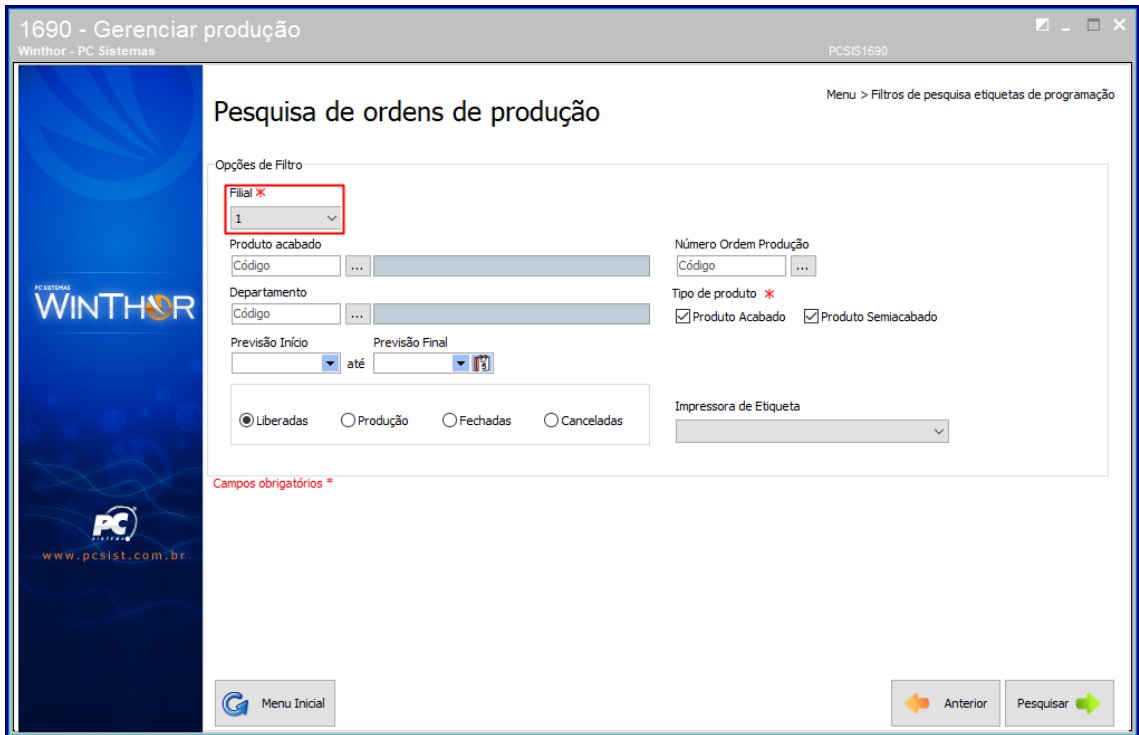

© Todos os direitos reservados. – PC Sistemas – v. <versão 1.0 - Data: 20/08/2018

**6.3** Preencha ou pesquise os campos **Produto acabado** e **Departamento** conforme necessidade**;**

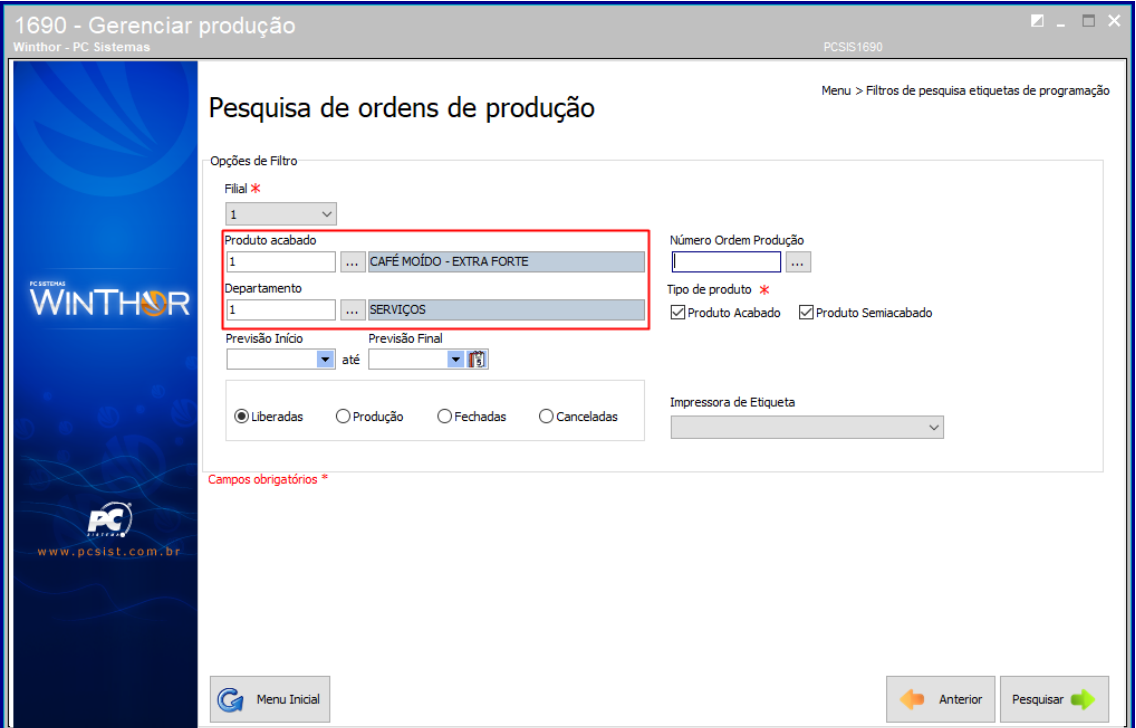

**6.4** Informe os campos **Previsão Início** e **Previsão Final** conforme necessidade**;**

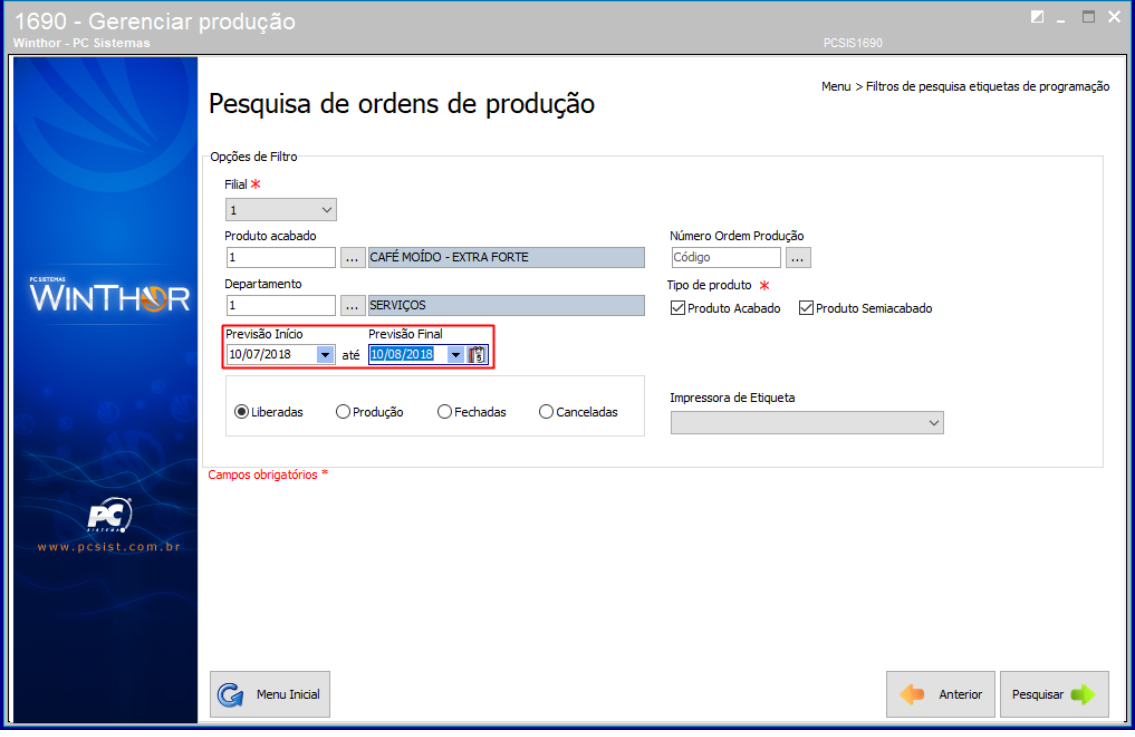

dos os direitos reservados. – PC Sistemas – <mark>v. <versão 1.0 - Data: 20/08/2018</mark>

**6.5** Marque uma das opções de status conforme necessidade;

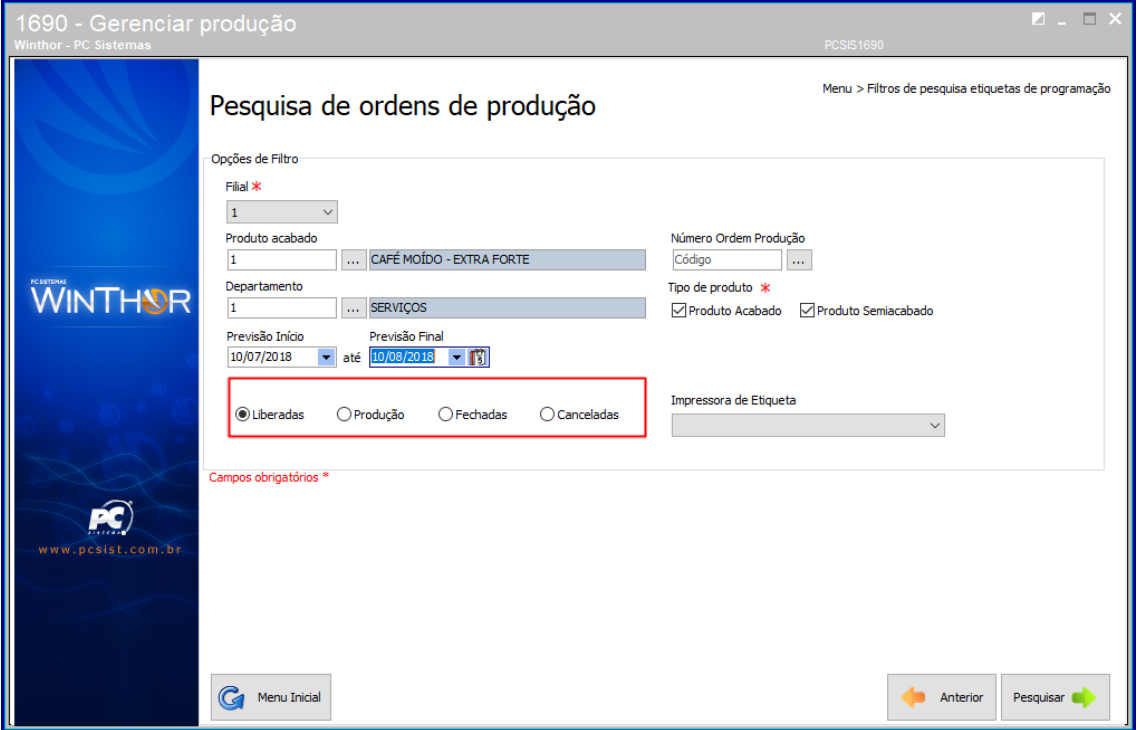

**6.6** Preencha ou pesquise o campo **Número Ordem Produção** conforme necessidade**;**

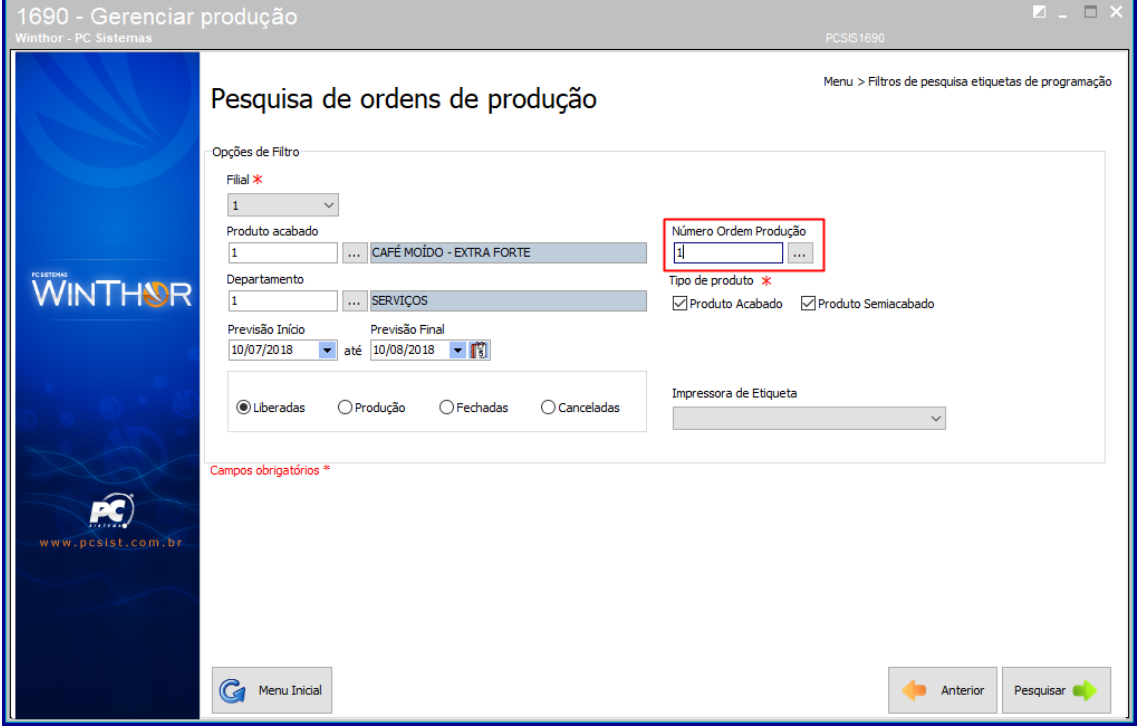

© Todos os direitos reservados. – PC Sistemas – v. <versão 1.0 - Data: 20/08/2018

**6.7** Marque as opções do campo **Tipo de produto** conforme necessidade;

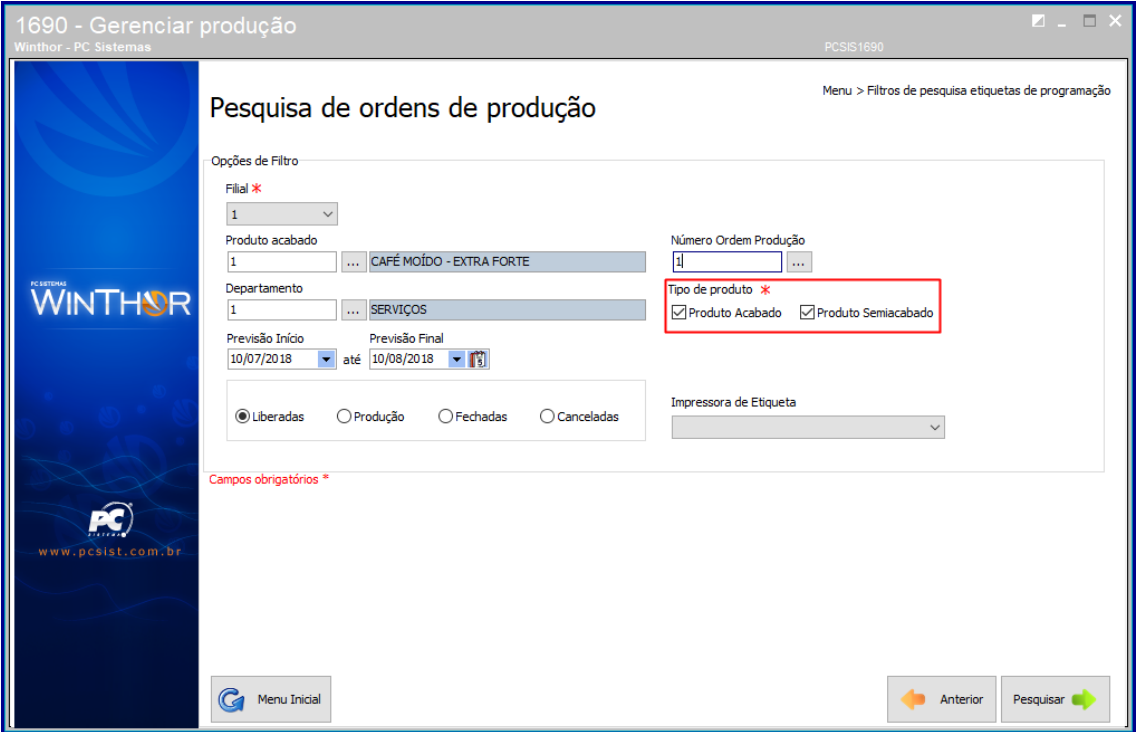

- **6.8** Preencha o campo I**mpressora de Etiqueta** conforme necessidade;
- **6.9** Clique o botão **Pesquisar;**

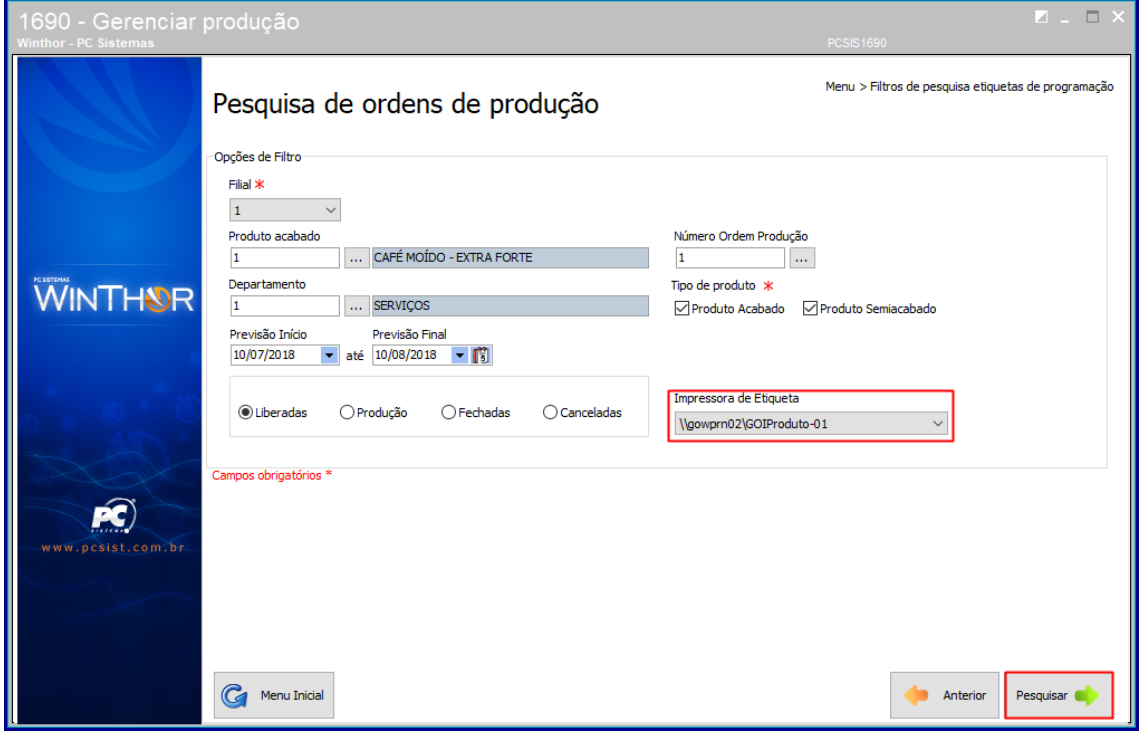

© Todos os direitos reservados. – PC Sistemas – v. <versão 1.0 - Data: 20/08/2018

- $\Box$ Menu > Relatórios > Filtros de Pesquisa > Emitir Relatórios Descrição<br>1 <mark>CAFÉ MOÍDO - EXTRA FORTE</mark> Núm. OP. Produto Acabado Metódo Quantidade Programada Quantidade Produzida Data 1 CAFÉ MOÍDO - EXTRA FORTE  $10218$ 5  $\Omega$ 1 CAFÉ MOÍDO - EXTRA FORTE **WINTHAR** Ŕ C Menu Inicial  $\begin{array}{|c|c|}\n\hline\n\end{array}$  Anterior Emitir  $\ll$
- **6.10** Em seguida dê duplo clique sobre o item e clique o botão **Emitir**;

- **6.11** Em seguida escolha o tipo de impressão;
- **6.12** Clique o botão **Confirmar**;

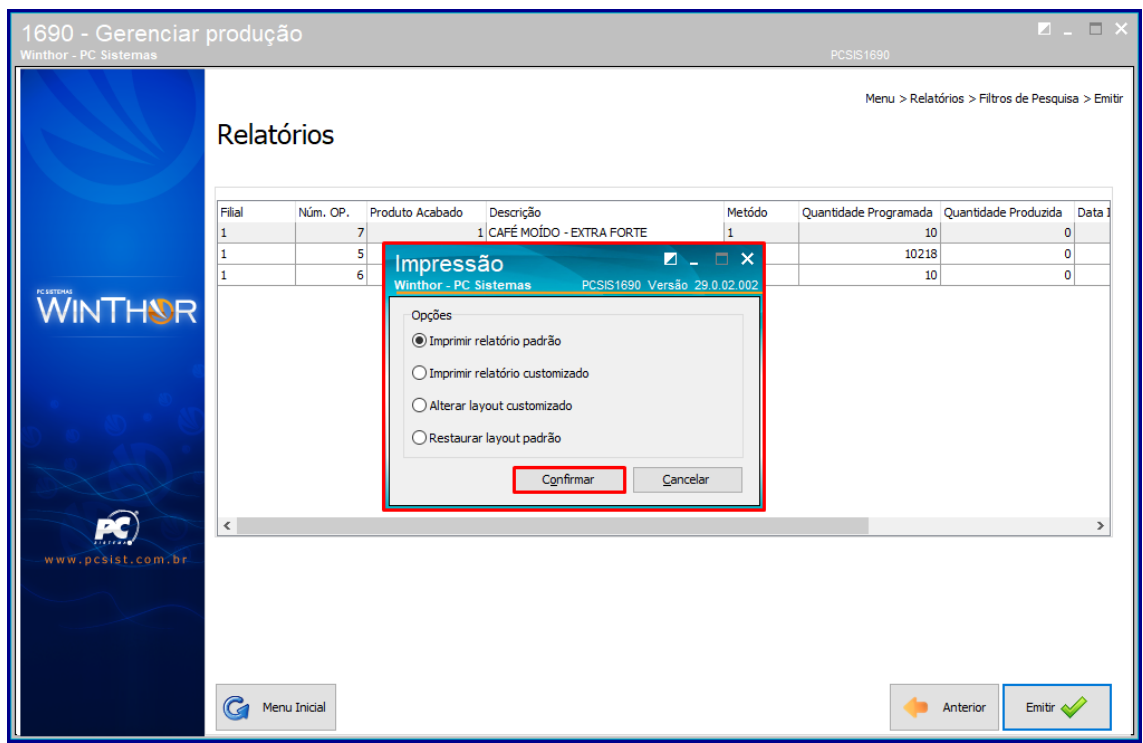

**6.13** Em seguida o seu relatório será emitido e impresso.

- <span id="page-36-0"></span>**Relatórios de Início de Produção**
- **6.1** Escolha a opção **Relatório de Início de Produção;**

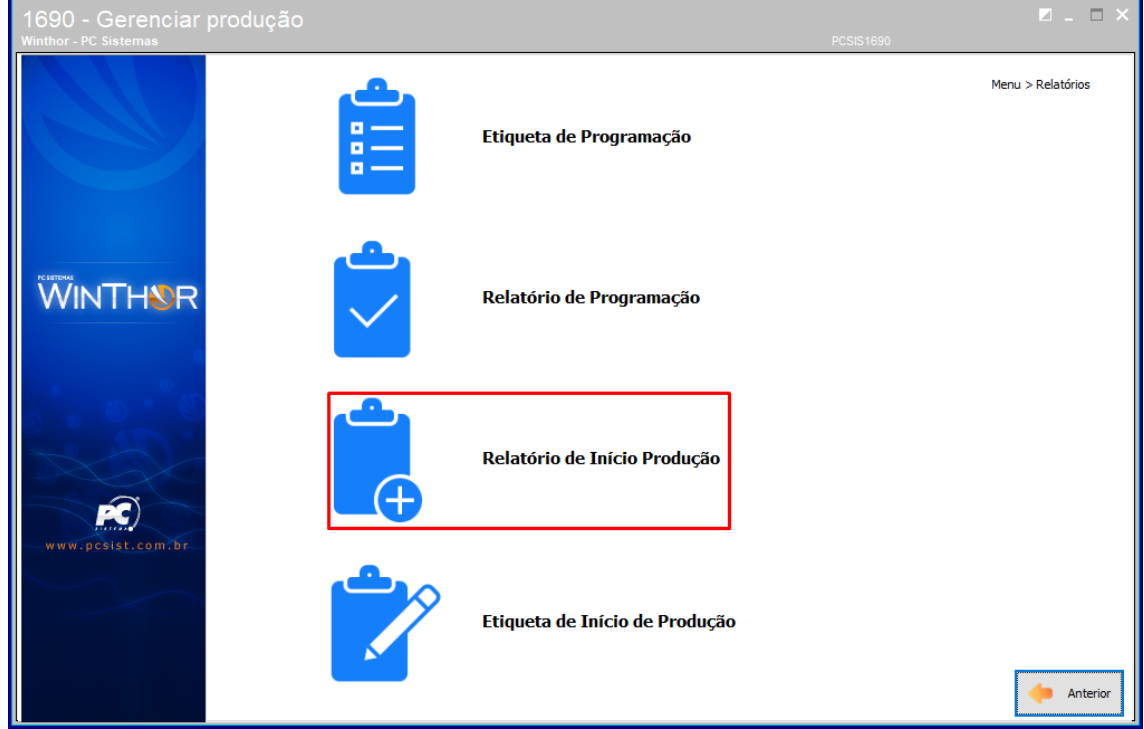

**6.2** Em seguida preencha o campo **Filial;**

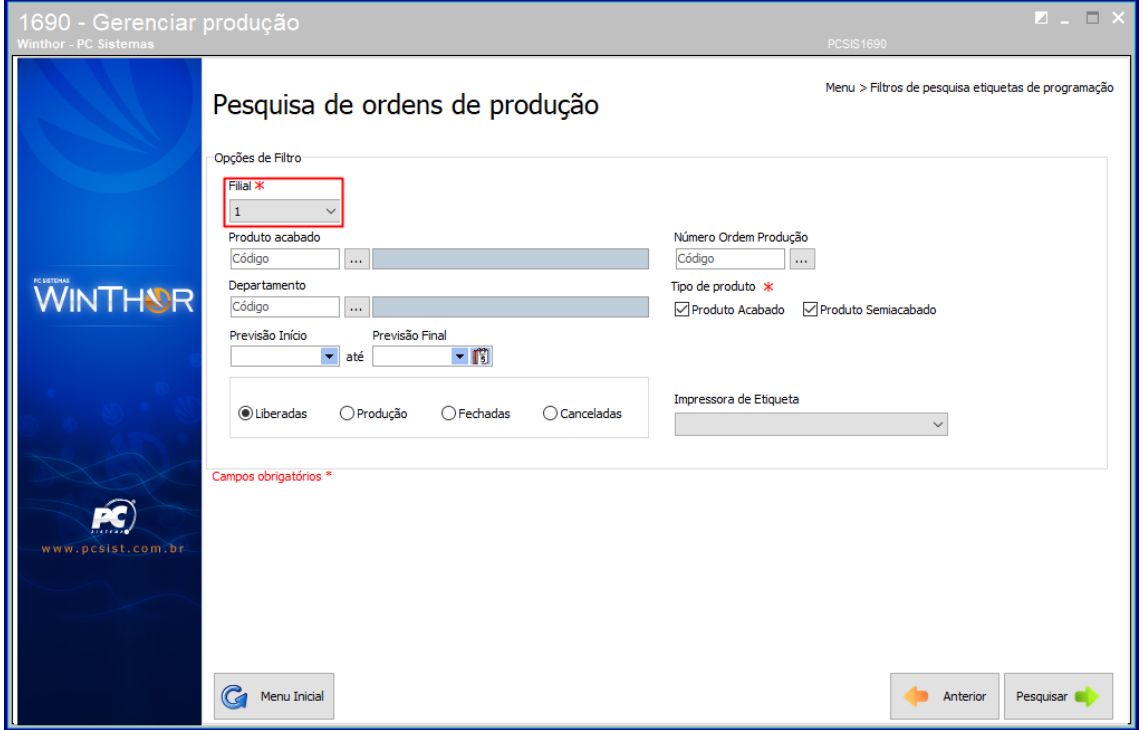

© Todos os direitos reservados. – PC Sistemas – v. <versão 1.0 - Data: 20/08/2018

**6.3** Preencha ou pesquise os campos **Produto acabado** e **Departamento** conforme necessidade**;**

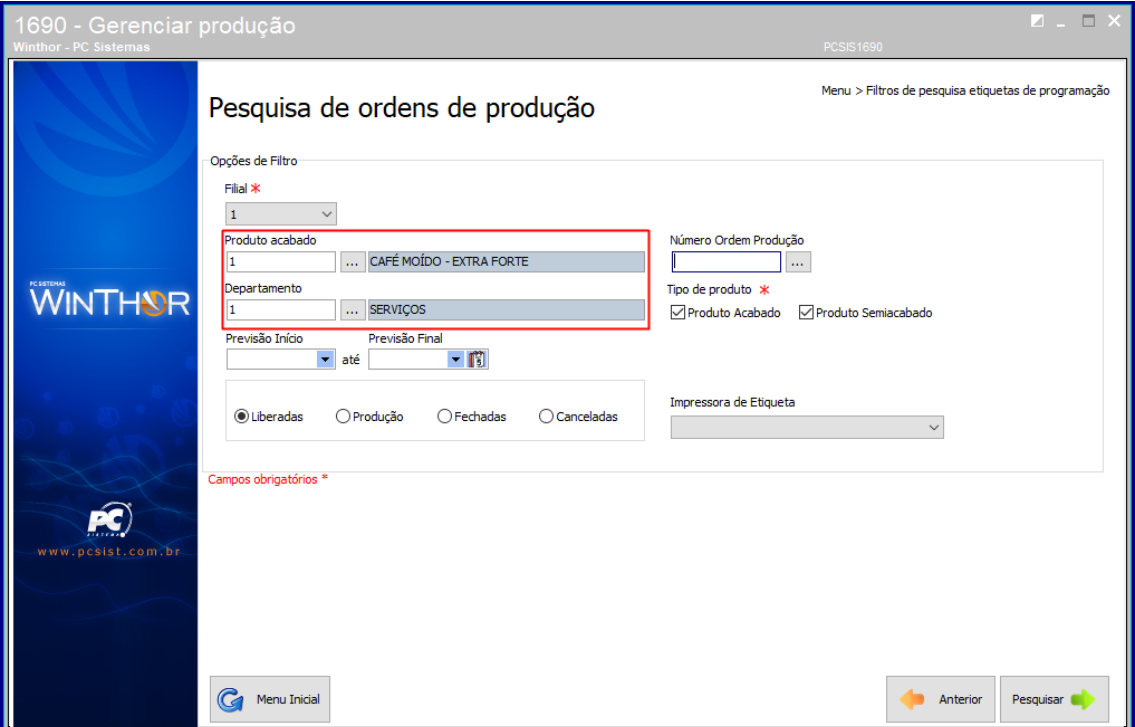

**6.4** Informe os campos **Previsão Início** e **Previsão Final** conforme necessidade**;**

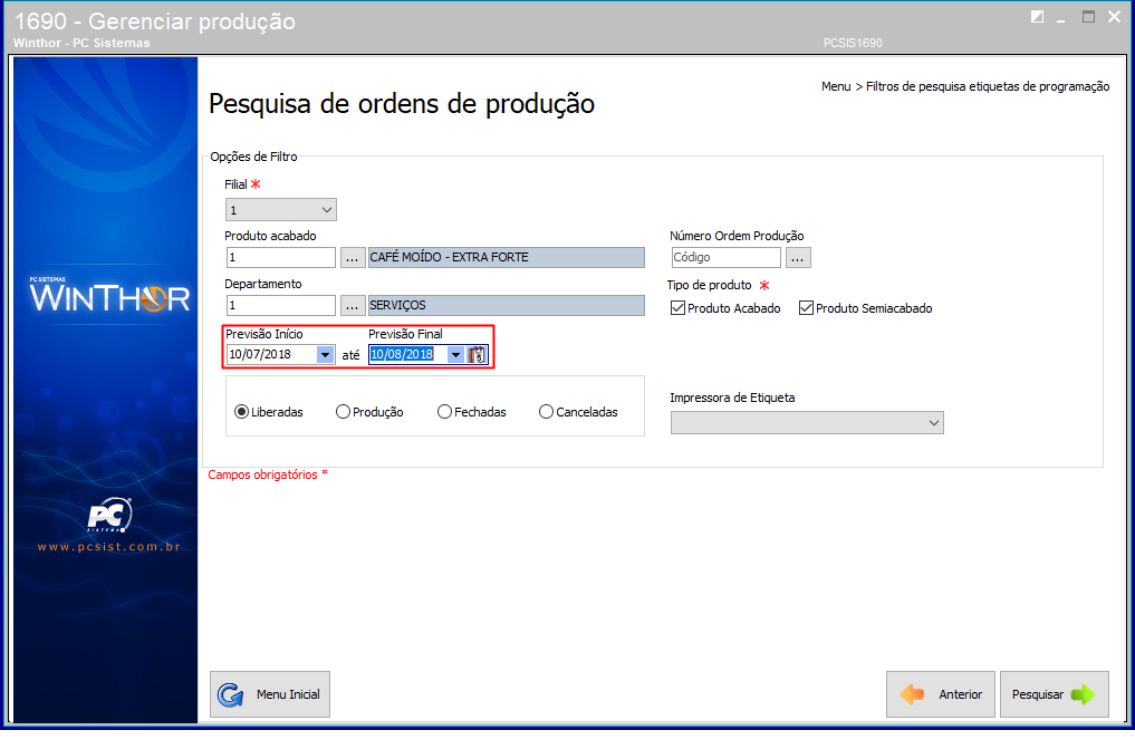

dos os direitos reservados. – PC Sistemas – <mark>v. <versão 1.0 - Data: 20/08/2018</mark>

**6.5** Marque uma das opções de status conforme necessidade;

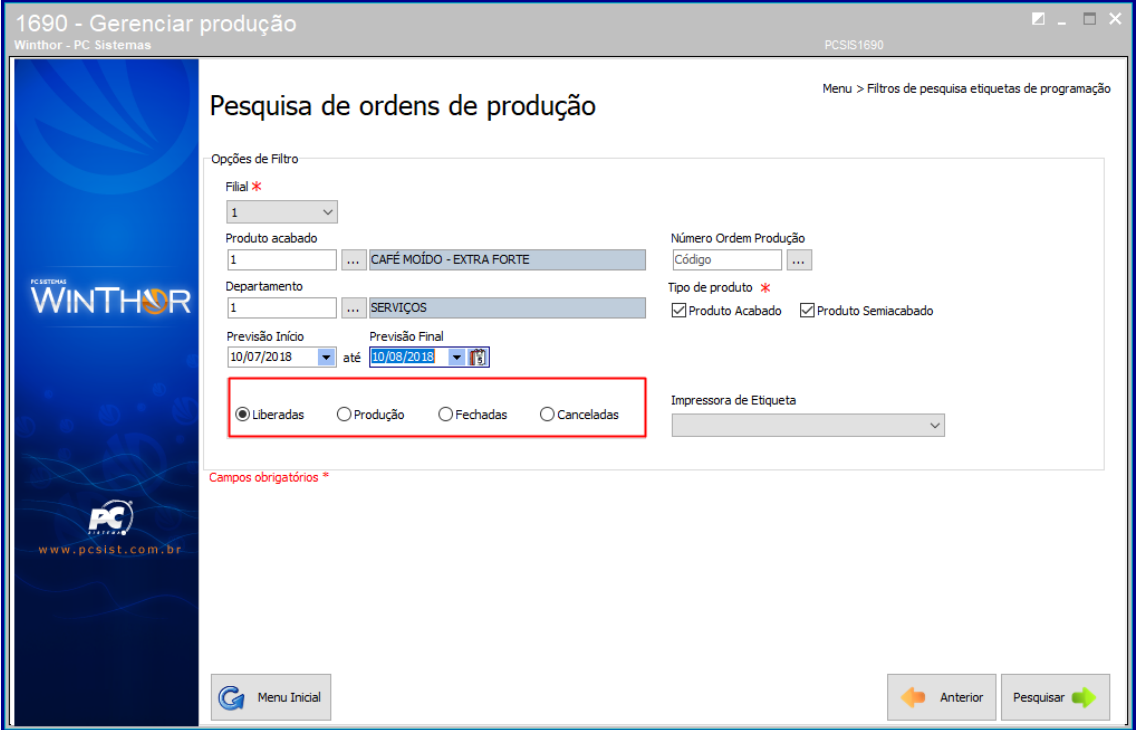

**6.6** Preencha ou pesquise o campo **Número Ordem Produção** conforme necessidade**;**

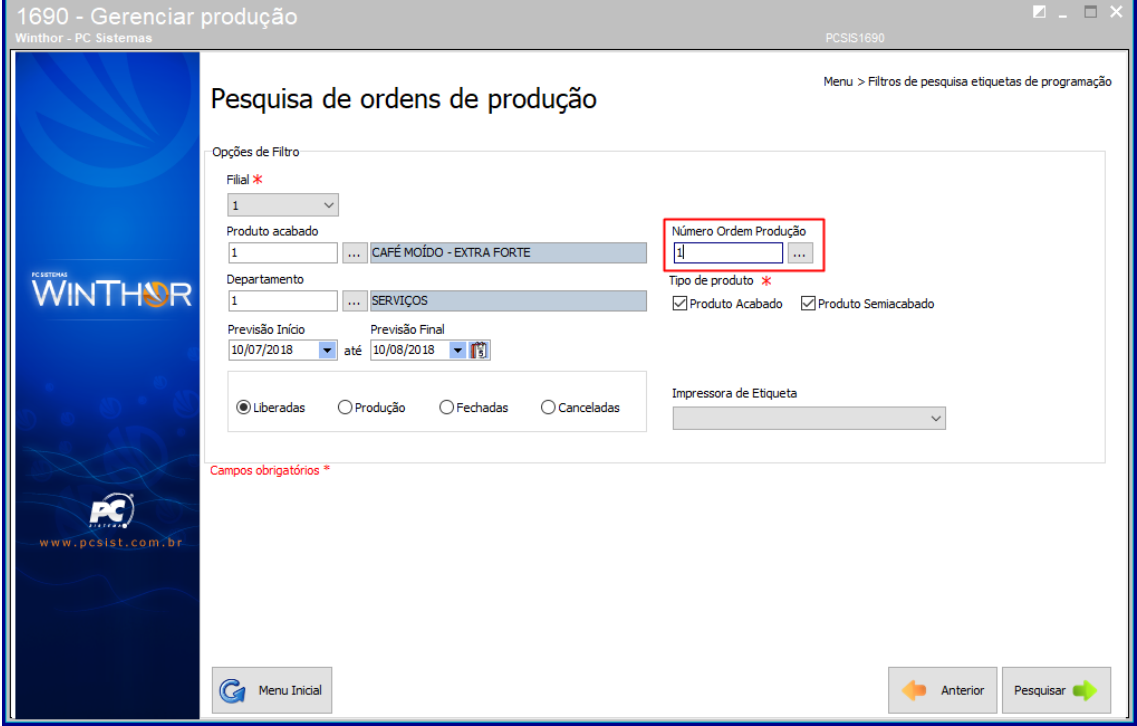

© Todos os direitos reservados. – PC Sistemas – v. <versão 1.0 - Data: 20/08/2018

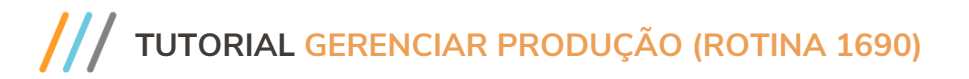

**6.7** Marque as opções do campo **Tipo de produto** conforme necessidade;

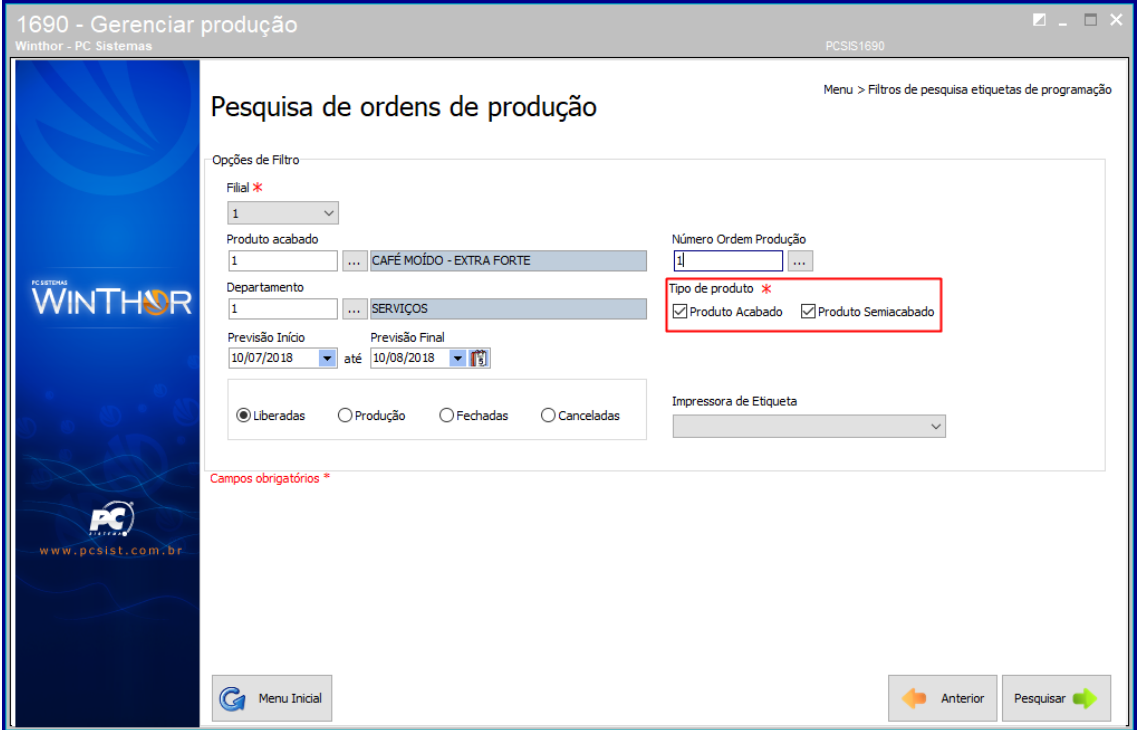

- **6.8** Preencha o campo I**mpressora de Etiqueta** conforme necessidade;
- **6.9** Clique o botão **Pesquisar;**

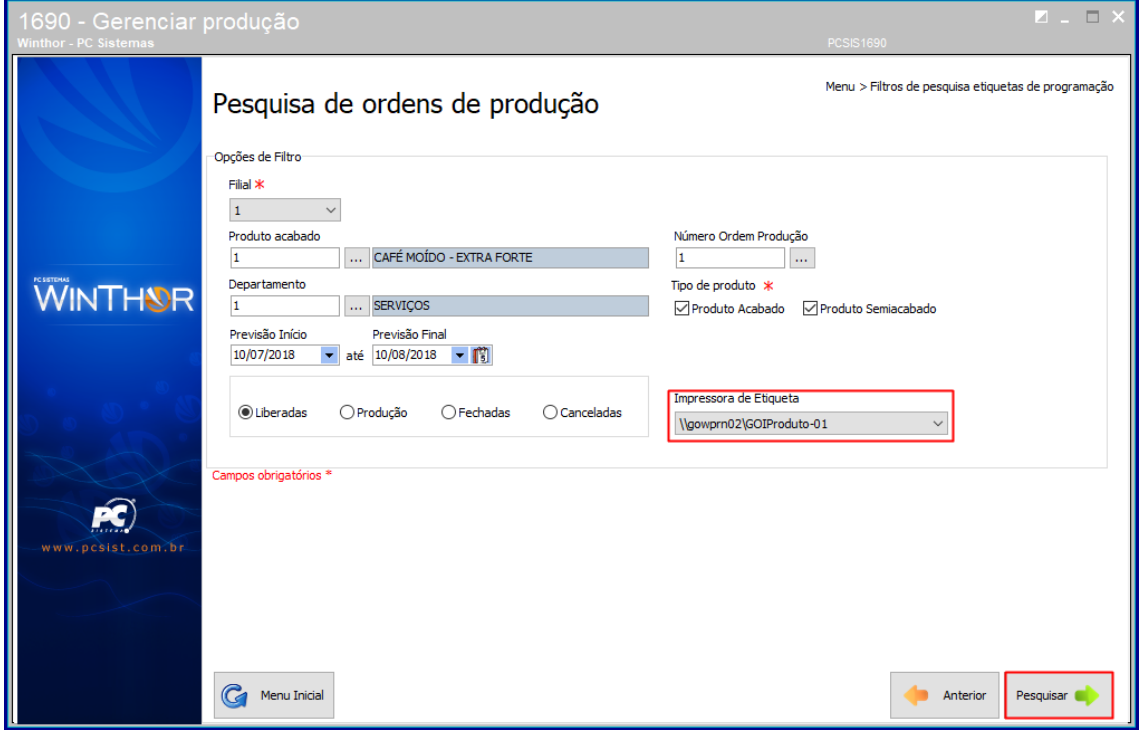

© Todos os direitos reservados. – PC Sistemas – v. <versão 1.0 - Data: 20/08/2018

- $\Box$ Menu > Relatórios > Filtros de Pesquisa > Emitir Relatórios Descrição<br>1 <mark>CAFÉ MOÍDO - EXTRA FORTE</mark> Núm. OP. Produto Acabado Metódo Quantidade Programada Quantidade Produzida Data 1 CAFÉ MOÍDO - EXTRA FORTE  $10218$ 5  $\Omega$ 1 CAFÉ MOÍDO - EXTRA FORTE **WINTHAR** Ŕ C Menu Inicial  $\begin{array}{|c|c|}\n\hline\n\end{array}$  Anterior Emitir  $\ll$
- **6.10** Em seguida dê duplo clique sobre o item e clique o botão **Emitir**;

- **6.11** Em seguida escolha o tipo de impressão;
- **6.12** Clique o botão **Confirmar**;

![](_page_40_Picture_108.jpeg)

**6.13** Em seguida o seu relatório será emitido e impresso.

© Todos os direitos reservados. – PC Sistemas – v. <versão 1.0 - Data: 20/08/2018

- <span id="page-41-0"></span>**Relatórios de Etiqueta de Início de Produção**
- $\Box$ Menu > Relatórios Etiqueta de Programação  $\overline{\smash[b]{\mathcal{S}}}$ WINTHUR Relatório de Programação Relatório de Início Produção  $\widehat{\bm{\kappa}}$ Etiqueta de Início de Produção Anterio ы
- **6.14** Escolha a opção **Relatório de Programação;**

**6.15** Em seguida preencha o campo **Filial;**

![](_page_41_Picture_84.jpeg)

© Todos os direitos reservados. – PC Sistemas – v. <versão 1.0 - Data: 20/08/2018

**6.16** Preencha ou pesquise os campos **Produto acabado** e **Departamento** conforme necessidade**;**

![](_page_42_Picture_69.jpeg)

**6.17** Informe os campos **Previsão Início** e **Previsão Final** conforme necessidade**;**

![](_page_42_Picture_70.jpeg)

© Todos os direitos reservados. – PC Sistemas – v. <versão 1.0 - Data: 20/08/2018

**6.18** Marque uma das opções de status conforme necessidade;

![](_page_43_Picture_59.jpeg)

**6.19** Preencha ou pesquise o campo **Número Ordem Produção** conforme necessidade**;**

![](_page_43_Picture_60.jpeg)

© Todos os direitos reservados. – PC Sistemas – v. <versão 1.0 - Data: 20/08/2018

![](_page_44_Picture_67.jpeg)

**6.20** Marque as opções do campo **Tipo de produto** conforme necessidade;

- **6.21** Preencha o campo I**mpressora de Etiqueta** conforme necessidade;
- **6.22** Clique o botão **Pesquisar;**

![](_page_44_Picture_68.jpeg)

© Todos os direitos reservados. – PC Sistemas – v. <versão 1.0 - Data: 20/08/2018

- $\Box$ Menu > Relatórios > Filtros de Pesquisa > Emitir Relatórios Descrição<br>1 <mark>CAFÉ MOÍDO - EXTRA FORTE</mark> Núm. OP. Produto Acabado Metódo Quantidade Programada Quantidade Produzida Data 1 CAFÉ MOÍDO - EXTRA FORTE  $10218$  $\overline{\mathbf{s}}$  $\Omega$ 1 CAFÉ MOÍDO - EXTRA FORTE **WINTHOR** Ŕ C Menu Inicial  $\begin{pmatrix} 1 \\ 1 \end{pmatrix}$  Anterior Emitir  $\ll$
- **6.23** Em seguida dê duplo clique sobre o item e clique o botão **Emitir**;

- **6.24** Em seguida escolha o tipo de impressão;
- **6.25** Clique o botão **Confirmar**;

![](_page_45_Picture_108.jpeg)

**6.26** Em seguida o seu relatório será emitido e impresso.

© Todos os direitos reservados. – PC Sistemas – v. <versão 1.0 - Data: 20/08/2018

![](_page_46_Picture_2.jpeg)

Mantenha o **WinThor Atualizado**, assim você proporciona o crescimento da sua empresa através de soluções criadas especialmente para o seu negócio!

Estamos à disposição para mais esclarecimentos e sugestões.

**Fale com a PC:** [www.pcsist.com.br](http://www.pcsist.com.br/) **Central de Relacionamento** - (62) 3250 0210

© Todos os direitos reservados. – PC Sistemas – v. <versão 1.0 - Data: 20/08/2018